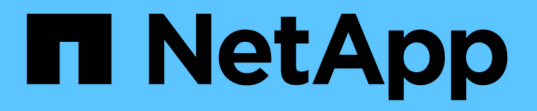

### ステージ **3** :**node3** をインストールしてブートします Upgrade controllers NetApp

August 02, 2024

This PDF was generated from https://docs.netapp.com/ja-jp/ontap-systems-upgrade/upgrade-arl-manualapp/stage\_3\_index.html on August 02, 2024. Always check docs.netapp.com for the latest.

# 目次

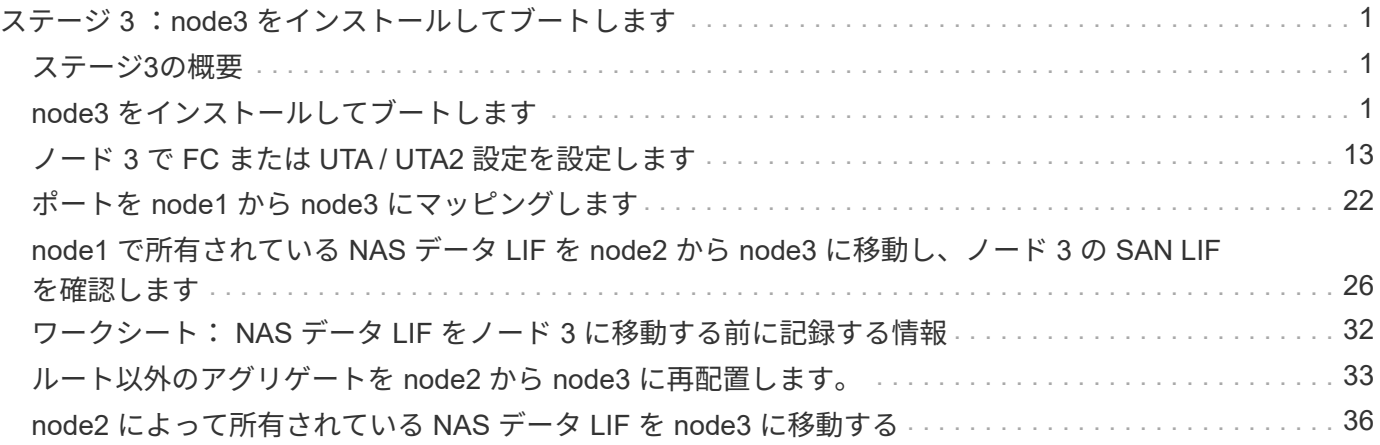

# <span id="page-2-0"></span>ステージ **3** :**node3** をインストールしてブートしま す

### <span id="page-2-1"></span>ステージ**3**の概要

ステージ3で、ノード3をインストールしてブートし、クラスタポートとノード管理ポー トをノード1からノード3にマッピングし、ノード2からノード3に属するデータLIF とSAN LIFを移動します。また、すべてのアグリゲートをnode2からnode3に再配置 し、node2によって所有されているデータLIFとSAN LIFをnode3に移動します。

手順

- 1. ["node3](#page-2-2) [をインストールしてブートします](#page-2-2)["](#page-2-2)
- 2. ["](#page-14-0)[ノード](#page-14-0) [3](#page-14-0) [で](#page-14-0) [FC](#page-14-0) [または](#page-14-0) [UTA / UTA2](#page-14-0) [設定を設定します](#page-14-0)["](#page-14-0)
- 3. ["](#page-23-0)[ポートを](#page-23-0) [node1](#page-23-0) [から](#page-23-0) [node3](#page-23-0) [にマッピングします](#page-23-0)["](#page-23-0)
- 4. ["node1](#page-27-0) [で所有されている](#page-27-0) [NAS](#page-27-0) [データ](#page-27-0) [LIF](#page-27-0) [を](#page-27-0) [node2](#page-27-0) [から](#page-27-0) [node3](#page-27-0) [に移動し、ノード](#page-27-0) [3](#page-27-0) [の](#page-27-0) [SAN LIF](#page-27-0) [を確認し](#page-27-0) [ます](#page-27-0)["](#page-27-0)
- 5. ["](#page-34-0)[ルート以外のアグリゲートを](#page-34-0) [node2](#page-34-0) [から](#page-34-0) [node3](#page-34-0) [に再配置します。](#page-34-0)["](#page-34-0)
- 6. ["node2](#page-37-0) [によって所有されている](#page-37-0) [NAS](#page-37-0) [データ](#page-37-0) [LIF](#page-37-0) [を](#page-37-0) [node3](#page-37-0) [に移動する](#page-37-0)["](#page-37-0)

# <span id="page-2-2"></span>**node3** をインストールしてブートします

ノード 3 をラックに設置し、ノード 1 の接続をノード 3 に転送し、ノード 3 をブートし て、 ONTAP をインストールする必要があります。また、ノード 1 のスペアディスク、 ルートボリュームに属するディスク、およびルート以外のアグリゲートのうち、ノード 2 に再配置されていないディスクも再割り当てする必要があります。

このタスクについて

ノード 1 にインストールされている ONTAP 9 のバージョンが異なる場合は、ノード 3 をネットブートする必 要があります。node3 のインストールが完了したら、 Web サーバに保存されている ONTAP 9 イメージから ブートします。その後、以降のシステムブートで使用するブートメディアデバイスに正しいファイルをダウン ロードできます。を参照してください ["](https://docs.netapp.com/ja-jp/ontap-systems-upgrade/upgrade-arl-manual-app/prepare_for_netboot.html)[ネットブートを準備](https://docs.netapp.com/ja-jp/ontap-systems-upgrade/upgrade-arl-manual-app/prepare_for_netboot.html)["](https://docs.netapp.com/ja-jp/ontap-systems-upgrade/upgrade-arl-manual-app/prepare_for_netboot.html)。

ただし、ノード 1 にインストールされている ONTAP 9 のバージョンが同じかそれ以降である場合は、ノード 3 をネットブートする必要はありません。

ストレージアレイに接続されている V シリーズシステム、またはストレージアレイに接続され ている FlexArray 仮想化ソフトウェアを使用するシステムをアップグレードする場合は、これ で完了です 手順 1. から [手順](#page-4-0) [5](#page-4-0)をクリックします 手順 6 およびの手順に従ってください ["](#page-14-0)[ノー](#page-14-0) [ド](#page-14-0) [3](#page-14-0) [の](#page-14-0) [FC](#page-14-0) [ポートを設定](#page-14-0)["](#page-14-0) および ["](#page-14-0)[ノード](#page-14-0) [3](#page-14-0) [の](#page-14-0) [UTA / UTA2](#page-14-0) [ポートを確認して設定してください](#page-14-0)["](#page-14-0) 必要に応じて、保守モードでコマンドを入力します。その後、このセクションに戻ってからを 使用して再開する必要があります 手順 7。

ただし、ストレージディスクを搭載したシステムをアップグレードする場合は、このセクショ ン全体を完了してからに進む必要があります ["](#page-14-0)[ノード](#page-14-0) [3](#page-14-0) [の](#page-14-0) [FC](#page-14-0) [ポートを設定](#page-14-0)["](#page-14-0) および ["](#page-14-0)[ノード](#page-14-0) [3](#page-14-0) [の](#page-14-0) [UTA / UTA2](#page-14-0) [ポートを確認して設定してください](#page-14-0)["](#page-14-0)クラスタ・プロンプトでコマンドを入力し ます。

### 手順

G)

1. [[man\_install3\_step1] ノード 3 のラックスペースがあることを確認します。

ノード 1 とノード 2 が別々のシャーシに搭載されている場合は、ノード 3 をノード 1 と同じラックの場 所に設置できます。ただし、ノード1がノード2と同じシャーシに搭載されていた場合は、ノード3をノー ド1の場所に近い独自のラックスペースに配置する必要があります。

2. [[step2] ノードモデルの \_ インストールおよびセットアップ手順 \_ に従って、ラックにノード 3 をインス トールします。

両方のノードを同じシャーシに搭載したシステムにアップグレードする場合は、 node4 と node3 をシャーシに設置します。そうしないと、ノードをブートしたときにノードがデュ  $(i)$ 

- アルシャーシ構成と同じように動作し、 node4 をブートした場合、ノード間のインターコ ネクトは稼働しません。
- 3. ケーブルノード 3 を接続し、ノード 1 からノード 3 に接続を移動します。

次の参考資料は、適切なケーブル接続を行う場合に役立ちます。に進みます ["](https://docs.netapp.com/ja-jp/ontap-systems-upgrade/upgrade-arl-manual-app/other_references.html)[参考資料](https://docs.netapp.com/ja-jp/ontap-systems-upgrade/upgrade-arl-manual-app/other_references.html)["](https://docs.netapp.com/ja-jp/ontap-systems-upgrade/upgrade-arl-manual-app/other_references.html) をクリックしてリ ンクします。

- \_ インストールおよびセットアップ手順 \_ または \_ FlexArray 仮想化インストール要件およびリファレ ンス \_ ( node3 プラットフォーム用)
- 該当するディスクシェルフの手順を選択します
- 。高可用性管理に関するドキュメント( High Availability MANAGEMENT

次の配線を行います。

- コンソール(リモート管理ポート)
- クラスタポート
- データポート
- クラスタポートとノード管理ポート
- ストレージ
- SAN 構成: iSCSI イーサネットおよび FC スイッチポート

 $(i)$ 

ほとんどのプラットフォームモデルには一意のインターコネクトカードモデルがあるた め、インターコネクトカードまたはクラスタインターコネクトケーブルの接続を node1 から node3 に移動する必要はない場合があります。MetroCluster 構成の場合は、FC-VI ケーブルの接続をノード1からノード3に移行する必要があります。新しいホストに FC-VI カードがない場合は、 FC-VI カードの移動が必要になることがあります。

<span id="page-4-1"></span>4. ノード 3 の電源をオンにしてから、コンソール端末で Ctrl+C キーを押してブートプロセスを中断し、 ブート環境プロンプトにアクセスします。

両方のノードを同じシャーシに搭載したシステムにアップグレードする場合は、 node4 もリブートしま す。ただし、 node4 のブートはあとで破棄することができます。

 $\mathbf{f}$ 

node3 をブートすると、次の警告メッセージが表示される場合があります。

WARNING: The battery is unfit to retain data during a power outage. This is likely because the battery is discharged but could be due to other temporary conditions. When the battery is ready, the boot process will complete and services will be engaged. To override this delay, press 'c' followed by 'Enter'

- <span id="page-4-0"></span>5. で警告メッセージが表示される場合 [手順](#page-4-1) [4](#page-4-1)を使用して、次の操作を実行します。
	- a. NVRAM バッテリ低下以外の問題を示すコンソールメッセージがないか確認し、必要に応じて対処し ます。
	- b. バッテリの充電と起動プロセスが完了するまで待ちます。

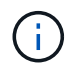

\* 注意 \* :遅延は無視しないでください。バッテリーの充電に失敗すると、データが失 われるおそれがあります。

6. [[man\_install3\_step6] 次のいずれかの操作を実行します。

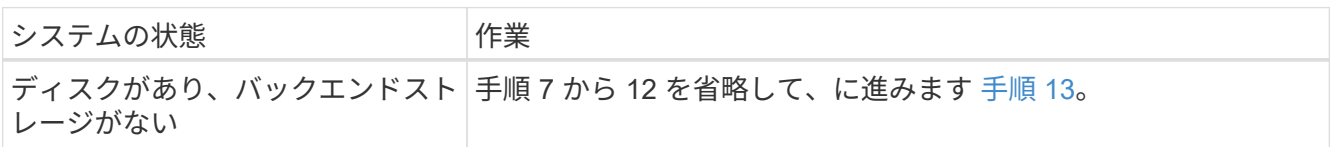

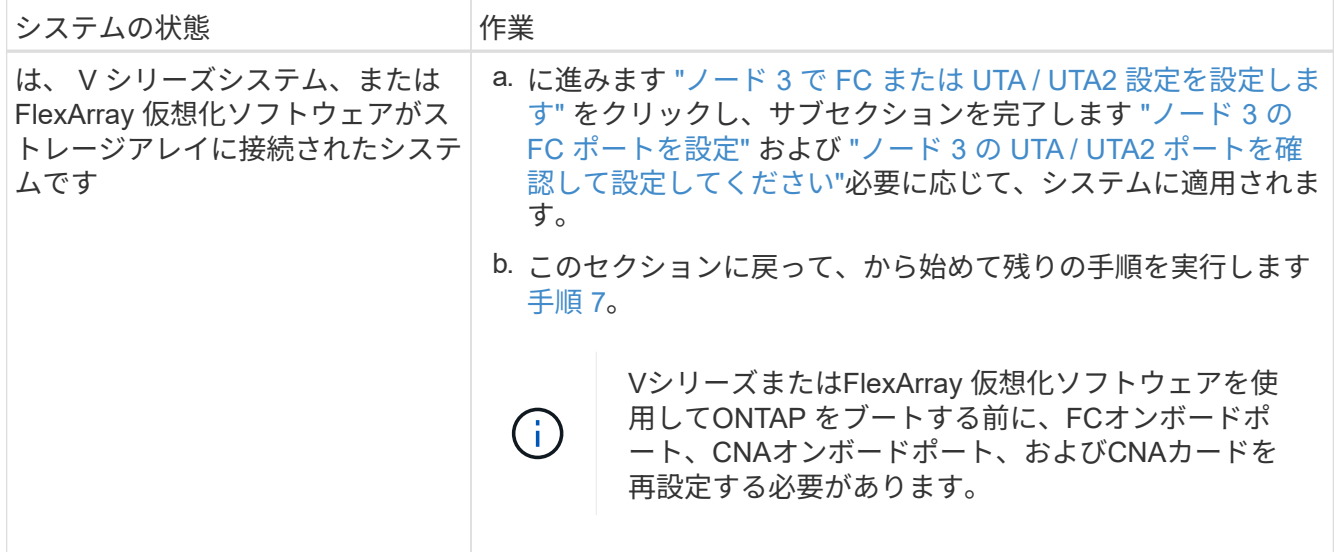

7. [man\_install3\_step7] 新しいノードの FC イニシエータポートをスイッチゾーンに追加します。

システムにテープ SAN がある場合は、イニシエータをゾーニングする必要があります。手順について は、ストレージアレイおよびゾーニングに関するドキュメントを参照してください。

8. [man\_install3\_step8] FC イニシエータポートをストレージアレイに新しいホストとして追加し、アレイ LUN を新しいホストにマッピングします。

手順については、ストレージアレイおよびゾーニングに関するドキュメントを参照してください。

9. [[man\_install3\_step9] ストレージアレイのアレイ LUN に関連付けられたホストまたはボリュームグループ での World Wide Port Name ( WWPN ;ワールドワイドポート名)の値を変更します。

新しいコントローラモジュールを設置すると、各オンボード FC ポートに関連付けられている WWPN の 値が変更されます。

- 10. [man\_install3\_step10] : 構成でスイッチベースのゾーニングを使用している場合は、ゾーニングを調整し て新しい WWPN 値を反映させます。
- 11. アレイ LUN が node3 に表示されることを確認します。

「 sysconfig -v 」を使用します

各 FC イニシエータポートで認識されるすべてのアレイ LUN が表示されます。アレイ LUN が表示されな い場合は、このセクションで後述する node1 から node3 にディスクを再割り当てすることはできませ  $\mathcal{L}_{\alpha}$ 

- 12. Ctrl+C キーを押してブートメニューを表示し、メンテナンスモードを選択します。
- <span id="page-5-0"></span>13. メンテナンスモードのプロンプトで、次のコマンドを入力します。

「 halt 」

ブート環境プロンプトが表示されます。

14. 次のいずれかの操作を実行します

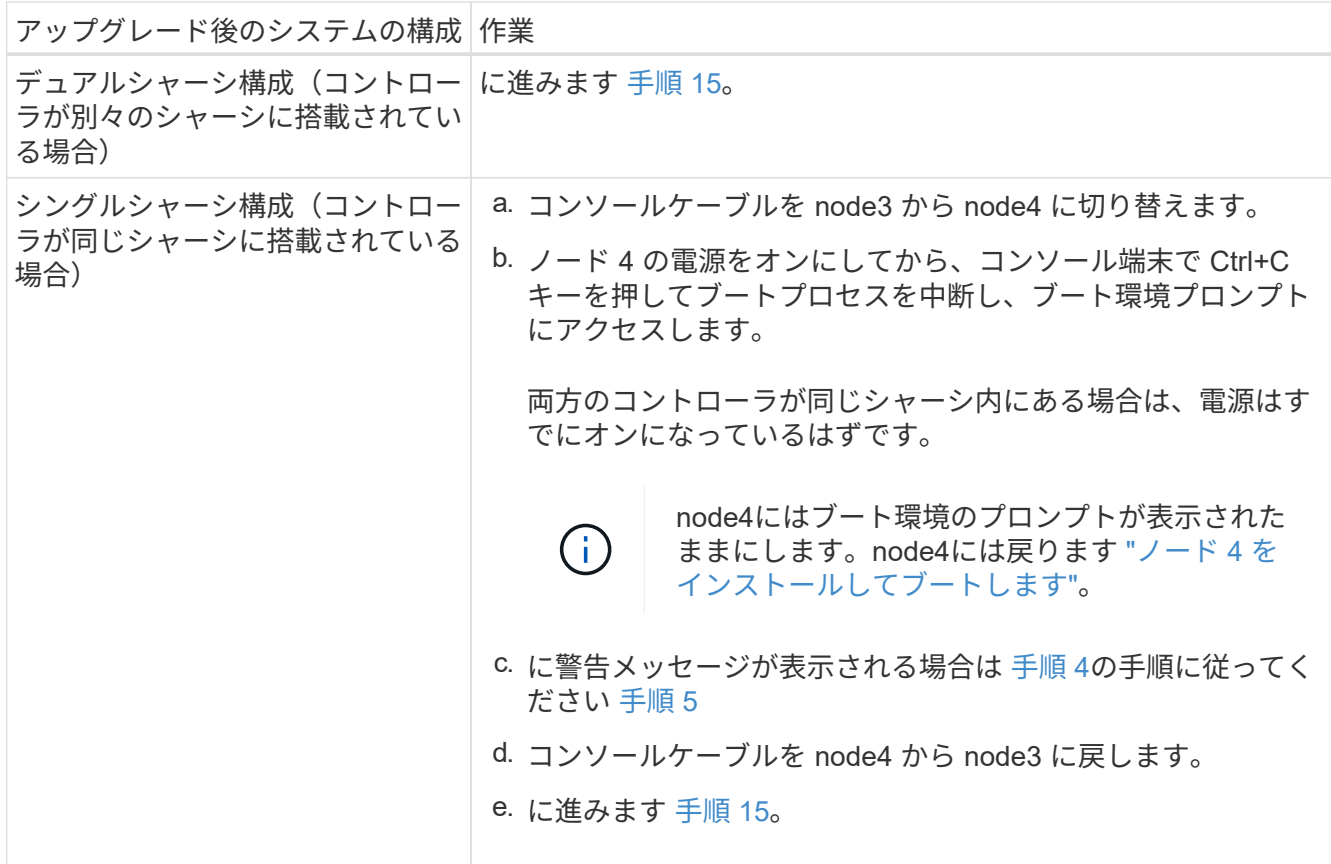

<span id="page-6-0"></span>15. ONTAP の node3 の設定:

「デフォルト設定」

16. NetApp Storage Encryption(NSE)ドライブがインストールされている場合は、次の手順を実行しま す。

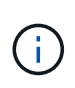

手順 でこれまでに行ったことがない場合は、Knowledge Baseの記事を参照してください ["](https://kb.netapp.com/onprem/ontap/Hardware/How_to_tell_if_a_drive_is_FIPS_certified) [ドライブが](https://kb.netapp.com/onprem/ontap/Hardware/How_to_tell_if_a_drive_is_FIPS_certified)[FIPS](https://kb.netapp.com/onprem/ontap/Hardware/How_to_tell_if_a_drive_is_FIPS_certified)[認定かどうかを確認する方](https://kb.netapp.com/onprem/ontap/Hardware/How_to_tell_if_a_drive_is_FIPS_certified)[法](https://kb.netapp.com/onprem/ontap/Hardware/How_to_tell_if_a_drive_is_FIPS_certified)["](https://kb.netapp.com/onprem/ontap/Hardware/How_to_tell_if_a_drive_is_FIPS_certified) 使用している自己暗号化ドライブのタイプを 確認するため。

a. 設定 bootarg.storageencryption.support 終了: true または false:

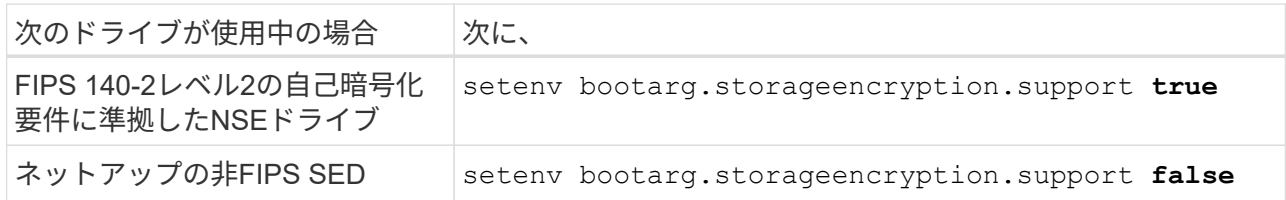

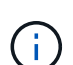

FIPSドライブは、同じノードまたはHAペアで他のタイプのドライブと混在させること はできません。

SEDと非暗号化ドライブを同じノードまたはHAペアで混在させることができます。

b. 特別なブートメニューに移動してオプションを選択します (10) Set Onboard Key Manager recovery secrets。

パスフレーズと、前の手順で手順 に記録しておいたバックアップ情報を入力します。を参照してくだ さい ["](https://docs.netapp.com/ja-jp/ontap-systems-upgrade/upgrade-arl-manual-app/manage_authentication_okm.html)[オンボードキーマネージャを使用して認](https://docs.netapp.com/ja-jp/ontap-systems-upgrade/upgrade-arl-manual-app/manage_authentication_okm.html)[証](https://docs.netapp.com/ja-jp/ontap-systems-upgrade/upgrade-arl-manual-app/manage_authentication_okm.html)[キーを管理します](https://docs.netapp.com/ja-jp/ontap-systems-upgrade/upgrade-arl-manual-app/manage_authentication_okm.html)["](https://docs.netapp.com/ja-jp/ontap-systems-upgrade/upgrade-arl-manual-app/manage_authentication_okm.html)。

17. node3 にインストールされている ONTAP のバージョンが、 node1 にインストールされている ONTAP 9 のバージョンと同じかそれ以降である場合は、ディスクをリストして新しい node3 に再割り当てしま す。

「 boot\_ontap 」

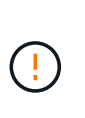

他のクラスタまたはHAペアでこの新しいノードを使用したことがある場合は、を実行する 必要があります wipeconfig 次に進む前に、これを行わないと、サービスの停止やデータ の損失が発生する可能性があります。交換用コントローラを以前に使用したことがある場 合、特にコントローラが ONTAP 7-Mode を実行していた場合は、テクニカルサポートにお 問い合わせください。

- 18. CTRL-C を押してブートメニューを表示します。
- 19. 次のいずれかの操作を実行します

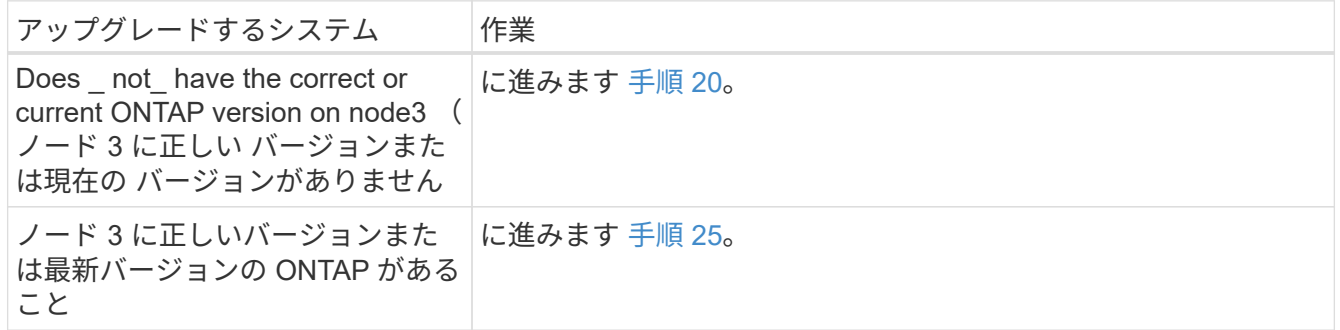

<span id="page-7-0"></span>20. 次のいずれかの操作を実行して、ネットブート接続を設定します。

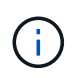

ネットブート接続として管理ポートおよび IP を使用する必要があります。データ LIF IP を 使用しないでください。使用していると、アップグレードの実行中にデータが停止する可 能性があります。

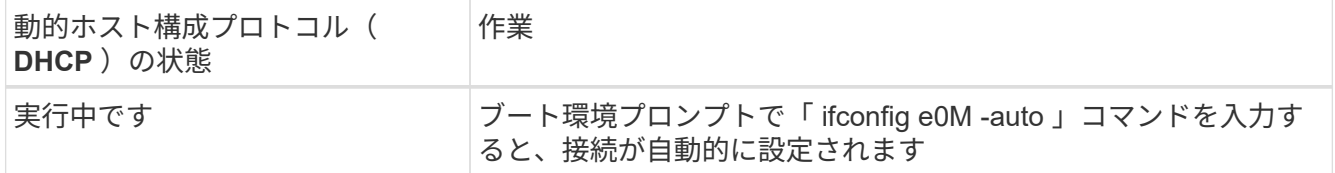

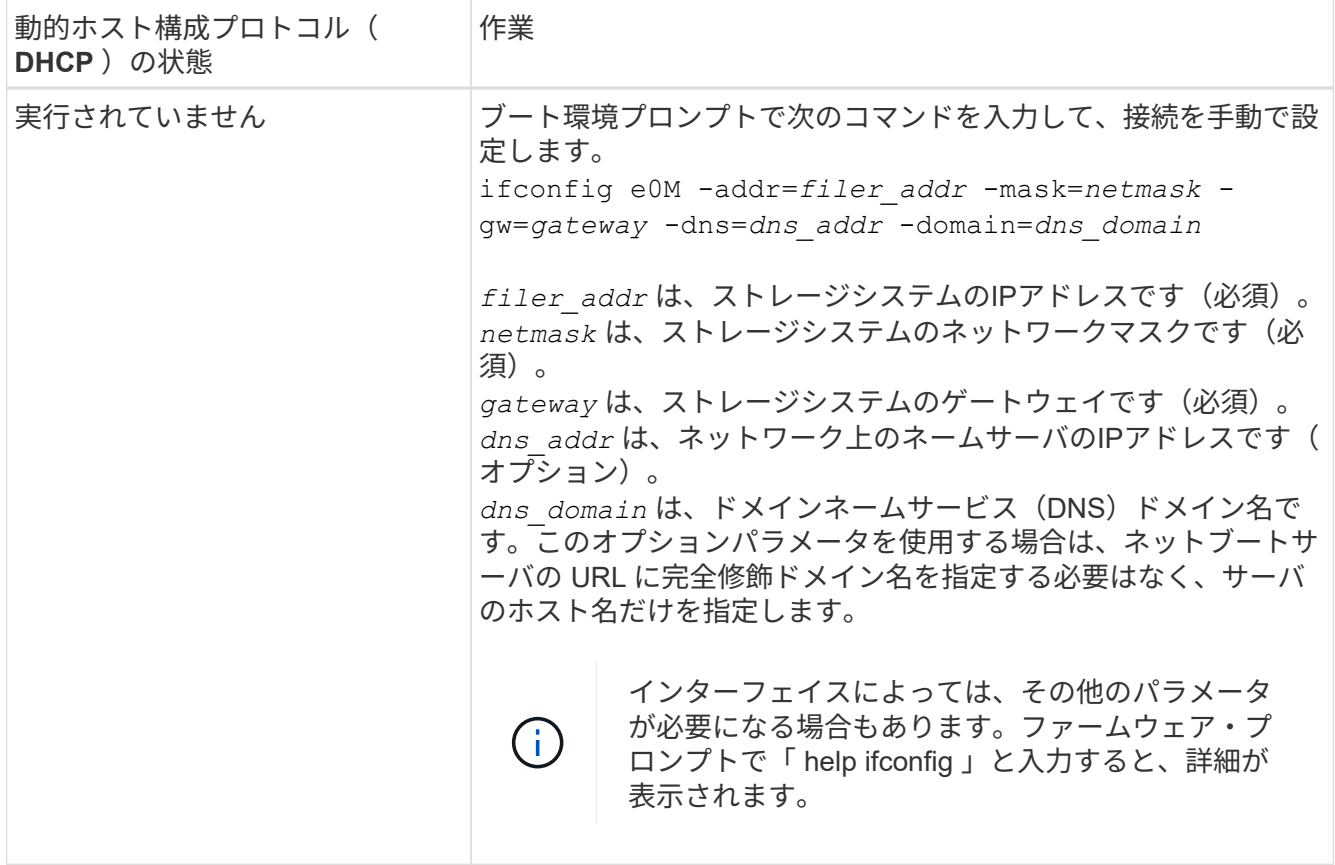

21. [[man\_install3\_step21] ノード 3 でネットブートを実行します。

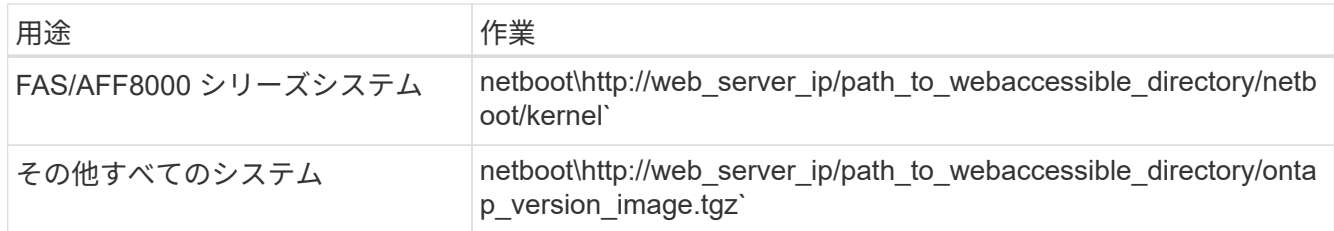

「 path\_to\_the\_web-accessible\_directory 」は、の「 ONTAP\_version\_image.tgz 」をダウンロードした場 所を指します ["](https://docs.netapp.com/ja-jp/ontap-systems-upgrade/upgrade-arl-manual-app/prepare_for_netboot.html#man_netboot_Step1)[手順](https://docs.netapp.com/ja-jp/ontap-systems-upgrade/upgrade-arl-manual-app/prepare_for_netboot.html#man_netboot_Step1) [1."](https://docs.netapp.com/ja-jp/ontap-systems-upgrade/upgrade-arl-manual-app/prepare_for_netboot.html#man_netboot_Step1) の項で、 netboot の準備を参照してください。

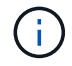

トランクを中断しないでください。

22. [man\_install3\_step22]] ブートメニューから、オプション \* ( 7 ) Install new software \* first を選択しま す。

このメニューオプションを選択すると、新しい ONTAP イメージがブートデバイスにダウンロードおよび インストールされます。

次のメッセージは無視してください。

This procedure is not supported for Non-Disruptive Upgrade on an HA pair

コントローラのアップグレードではなく、 ONTAP による環境の無停止アップグレードも記録されていま す。

 $(i)$ 

新しいノードを希望するイメージに更新する場合は、必ずネットブートを使用してくださ い。別の方法で新しいコントローラにイメージをインストールすると、正しいイメージが インストールされない場合があります。この問題環境はすべての ONTAP リリースに対応 しています。オプションを指定してネットブート手順 を実行する (7) Install new software ブートメディアを消去して、同じONTAP バージョンのONTAP を両方のイメー ジパーティションに配置します。

23. [man\_install3\_step23]] 手順を続行するかどうかを確認するメッセージが表示されたら 'y' と入力し ' パッ ケージのプロンプトが表示されたら ' 次の URL を入力します

[http://web\\_server\\_ip/path\\_to\\_web-accessible\\_directory/ontap\\_version\\_image.tgz`](http://web_server_ip/path_to_web-accessible_directory/ontap_version_image.tgz`) にアクセスします

### 24. 次の手順を実行します

a. 次のプロンプトが表示されたら 'n' を入力してバックアップ・リカバリをスキップします

Do you want to restore the backup configuration now?  $\{y|n\}$ 

b. 次のプロンプトが表示されたら 'y' と入力して再起動します

The node must be rebooted to start using the newly installed software. Do you want to reboot now? {y|n}

コントローラモジュールはリブートしますが、ブートメニューで停止します。これは、ブートデバイ スが再フォーマットされたことにより、構成データのリストアが必要なためです。

- 25. [man\_install3\_step25]] '\*(5) Maintenance mode boot を選択しますこれには '5` を入力し ' ブートを続行す るように求められたら 'y' を入力します
- 26. 続行する前に、に進みます ["](#page-14-0)[ノード](#page-14-0) [3](#page-14-0) [で](#page-14-0) [FC](#page-14-0) [または](#page-14-0) [UTA / UTA2](#page-14-0) [設定を設定します](#page-14-0)["](#page-14-0) ノードの FC ポート または UTA / UTA2 ポートに必要な変更を加えるため。

これらのセクションで推奨される変更を行ってからノードをリブートし、メンテナンスモードに切り替え ます。

27. node3 のシステム ID を確認します。

「ディスクショー - A` 」

次の例に示すように、ノードのシステム ID 、およびそのディスクに関する情報が表示されます。

```
 *> disk show -a
 Local System ID: 536881109
 DISK OWNER POOL SERIAL HOME DR
HOME NUMBER
  -------- ------------- ----- -------- -------------
-------------
 0b.02.23 nst-fas2520-2(536880939) Pool0 KPG2RK6F nst-fas2520-
2(536880939)
 0b.02.13 nst-fas2520-2(536880939) Pool0 KPG3DE4F nst-fas2520-
2(536880939)
 0b.01.13 nst-fas2520-2(536880939) Pool0 PPG4KLAA nst-fas2520-
2(536880939)
  ......
 0a.00.0 (536881109) Pool0 YFKSX6JG
(536881109)
  ......
```
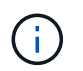

コマンドを入力すると、「ディスクはありません」というメッセージが表示される場合が あります。これはエラーメッセージではないため、手順を続行できます。

28. [man\_install3\_step28] 再割り当てするノードのスペア、ルートに属するディスク、およびでノード 2 に再 配置されなかったルート以外のアグリゲート ["](https://docs.netapp.com/ja-jp/ontap-systems-upgrade/upgrade-arl-manual-app/relocate_non_root_aggr_node1_node2.html)[ルート以外のアグリゲートを](https://docs.netapp.com/ja-jp/ontap-systems-upgrade/upgrade-arl-manual-app/relocate_non_root_aggr_node1_node2.html) [node1](https://docs.netapp.com/ja-jp/ontap-systems-upgrade/upgrade-arl-manual-app/relocate_non_root_aggr_node1_node2.html) [から](https://docs.netapp.com/ja-jp/ontap-systems-upgrade/upgrade-arl-manual-app/relocate_non_root_aggr_node1_node2.html) [node2](https://docs.netapp.com/ja-jp/ontap-systems-upgrade/upgrade-arl-manual-app/relocate_non_root_aggr_node1_node2.html) [に再配置し](https://docs.netapp.com/ja-jp/ontap-systems-upgrade/upgrade-arl-manual-app/relocate_non_root_aggr_node1_node2.html) [ます。](https://docs.netapp.com/ja-jp/ontap-systems-upgrade/upgrade-arl-manual-app/relocate_non_root_aggr_node1_node2.html)["](https://docs.netapp.com/ja-jp/ontap-systems-upgrade/upgrade-arl-manual-app/relocate_non_root_aggr_node1_node2.html)。

システムに共有ディスクがあるかどうかに応じて、適切な形式の「 disk reassign 」コマンドを入力しま す。

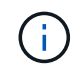

システムに共有ディスク、ハイブリッドアグリゲート、またはその両方がある場合は、適 切なを使用する必要があります disk reassign コマンドを次の表に示します。

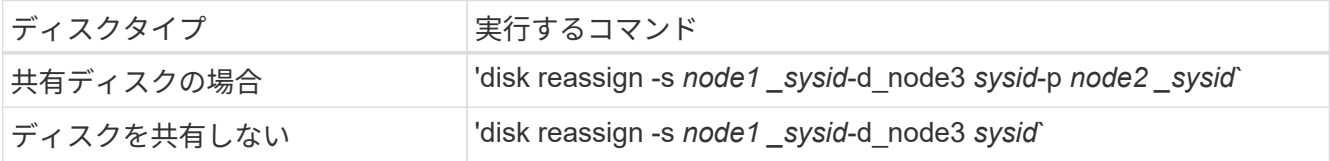

`*node1\_sysid*`の値には'で取得した情報を使用します ["](https://docs.netapp.com/ja-jp/ontap-systems-upgrade/upgrade-arl-manual-app/record_node1_information.html)[ノード](https://docs.netapp.com/ja-jp/ontap-systems-upgrade/upgrade-arl-manual-app/record_node1_information.html) [1](https://docs.netapp.com/ja-jp/ontap-systems-upgrade/upgrade-arl-manual-app/record_node1_information.html) [の](https://docs.netapp.com/ja-jp/ontap-systems-upgrade/upgrade-arl-manual-app/record_node1_information.html)[情報](https://docs.netapp.com/ja-jp/ontap-systems-upgrade/upgrade-arl-manual-app/record_node1_information.html)[を](https://docs.netapp.com/ja-jp/ontap-systems-upgrade/upgrade-arl-manual-app/record_node1_information.html)[記録](https://docs.netapp.com/ja-jp/ontap-systems-upgrade/upgrade-arl-manual-app/record_node1_information.html)[します](https://docs.netapp.com/ja-jp/ontap-systems-upgrade/upgrade-arl-manual-app/record_node1_information.html)["](https://docs.netapp.com/ja-jp/ontap-systems-upgrade/upgrade-arl-manual-app/record_node1_information.html)。`*node3\_sysid*`の値 を取得するには'sysconfigコマンドを使用します

 $\mathbf{d}$ 

-p オプションは ' 共有ディスクが存在する場合にのみ保守モードで必要です

disk reassignコマンドは'*node1\_sysid*'が現在の所有者であるディスクのみを再割り当てします

次のメッセージが表示されます。

```
Partner node must not be in Takeover mode during disk reassignment from
maintenance mode.
Serious problems could result!!
Do not proceed with reassignment if the partner is in takeover mode.
Abort reassignment (y/n)?
```
29. [man\_install3\_step29]] 「 n` 」と入力します。

次のメッセージが表示されます。

After the node becomes operational, you must perform a takeover and giveback of the HA partner node to ensure disk reassignment is successful. Do you want to continue  $(y/n)$ ?

30. [man\_install3\_step30]] 「 y 」と入力します

次のメッセージが表示されます。

Disk ownership will be updated on all disks previously belonging to Filer with sysid <sysid>. Do you want to continue  $(y/n)$ ?

31. [man\_install3\_step31]] 「 y 」と入力します。

32. 外付けディスクがあるシステムから、内蔵ディスクと外付けディスクをサポートするシステム( AFF A800 システムなど)にアップグレードする場合は、 node1 アグリゲートを root として設定し、 node3 が node1 のルートアグリゲートからブートすることを確認します。

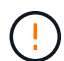

\* 警告 \* :次の手順を記載された順序で実行する必要があります。正しく実行しないと、原 因が停止したり、データが失われたりする可能性があります。

次の手順は、 node3 を node1 のルートアグリゲートからブートするように設定します。

a. node1 アグリゲートの RAID 、プレックス、およびチェックサムの情報を確認します。

「 aggr status -r 」

b. node1 アグリゲートのステータスを確認します。

「 aggr status 」を入力します

c. 必要に応じて、 node1 アグリゲートをオンラインにします。

'aggr\_online *root\_aggr\_from\_node1*`

- d. node3が元のルートアグリゲートからブートしないようにします。「aggr offline\_root\_aggr\_on\_node3」を参照してください
- e. node1 ルートアグリゲートを、 node3 の新しいルートアグリゲートとして設定します。

「aggr options aggr from node1 root」と入力します

f. ノード 3 のルートアグリゲートがオフラインになっていること、およびノード 1 からテイクオーバー されたディスクのルートアグリゲートがオンラインになっていて root に設定されていることを確認し ます。

「 aggr status 」を入力します

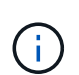

前の手順を実行しないと、原因 node3 を内部ルートアグリゲートからブートするか、 原因システムで新しいクラスタ構成が存在すると想定するか、あるいはクラスタ構成を 特定するように求められる可能性があります。

次の例は、コマンドの出力を示しています。

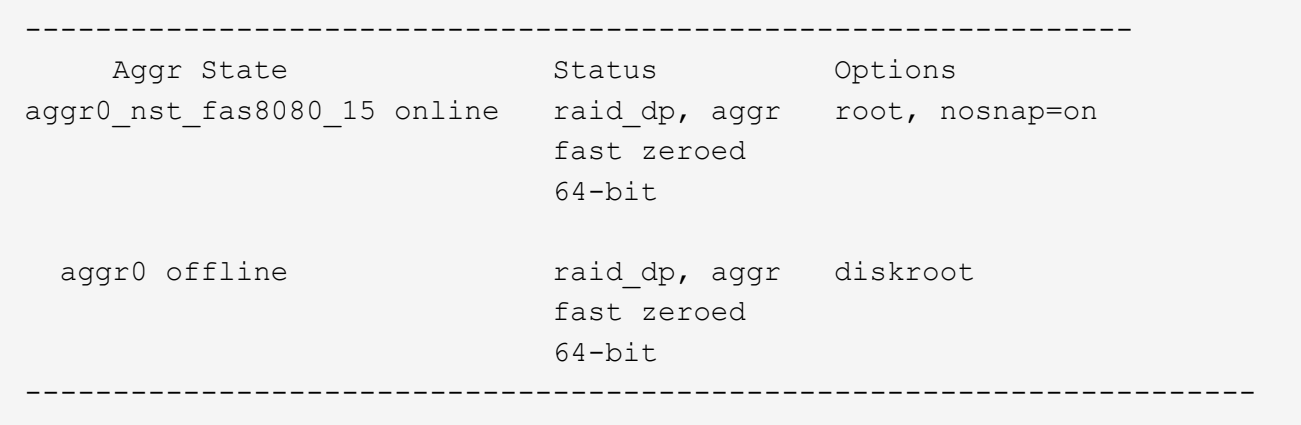

33. [man\_install3\_step33]] コントローラとシャーシが 'ha' として構成されていることを確認します

「 ha-config show 」

次に、 ha-config show コマンドの出力例を示します。

 \*> ha-config show Chassis HA configuration: ha Controller HA configuration: ha

システムは、 HA ペア構成かスタンドアロン構成かにかかわらず、プログラム可能 ROM ( PROM )に記 録されます。状態は、スタンドアロンシステムまたは HA ペア内のすべてのコンポーネントで同じである 必要があります。

コントローラとシャーシが「 HA 」として構成されていない場合は、次のコマンドを使用して構成を修正 します。

「 ha-config modify controller ha 」を参照してください

「 ha-config modify chassis ha 」を参照してください

MetroCluster 構成の場合は、次のコマンドを使用してコントローラとシャーシを変更します。

「 ha-config modify controller mcc 」

「 ha-config modify chassis mcc 」

34. [man\_install3\_step34]] ノード 3 のメールボックスを破棄します

「マイボックス破壊ローカル」

コンソールに次のメッセージが表示されます。

Destroying mailboxes forces a node to create new empty mailboxes, which clears any takeover state, removes all knowledge of out-of-date plexes of mirrored volumes, and will prevent management services from going online in 2-node cluster HA configurations. Are you sure you want to destroy the local mailboxes?

35. [man\_install3\_step35]] ローカルメールボックスを破棄することを確認するプロンプトで 'y' を入力します 36. メンテナンスモードを終了します。

「 halt 」

ブート環境プロンプトが表示されます。

37. [man\_install3\_step37]] node2 で、システムの日付、時刻、およびタイムゾーンを確認します。

### 「食事」

38. [man\_install3\_step38]] ノード 3 で、ブート環境プロンプトで日付を確認します。

「日付」

39. 必要に応じて、 node3 の日付を設定します。

'set date\_mm/dd/yyyy\_`

40. [man\_install3\_step40]] ノード 3 で、ブート環境のプロンプトで時刻を確認します。

「時間」

41. [[man\_install3\_step41] 必要に応じて、 node3 に時間を設定します。

'set time\_hh:mm:ss\_`

42. パートナーシステム ID がで説明したとおりに正しく設定されていることを確認します 手順 28 アン下 の -p スイッチ:

printenv partner-sysid

43. [[man\_install3\_step43] 必要に応じて、 node3 にパートナーシステム ID を設定します。

setsetenv partner-sysid\_node2 *sysid*`

設定を保存します。

'aveenv

44. [man\_install3\_step44]] ブート環境プロンプトでブートメニューにアクセスします

「 boot\_ontap menu

45. [man\_install3\_step45]] ブートメニューで ' プロンプトで '6` を入力して 'option **(6) Update flash from backup config** を選択します

次のメッセージが表示されます。

This will replace all flash-based configuration with the last backup to disks. Are you sure you want to continue?:

46. プロンプトで「 y 」と入力します。

ブートが正常に続行され、システム ID の不一致を確認するよう求められます。

不一致の警告が表示される前にシステムが 2 回リブートする可能性があります。 (†

47. 次の例に示すように、不一致を確認します。

WARNING: System id mismatch. This usually occurs when replacing CF or NVRAM cards! Override system id (y|n) ? [n] y

正常にブートする前に、ノードが 1 回限りのリブートを実行する可能性があります。

48. node3 にログインします。

### <span id="page-14-0"></span>ノード **3** で **FC** または **UTA / UTA2** 設定を設定します

ノード 3 にオンボードの FC ポート、オンボードのユニファイドターゲットアダプタ( UTA / UTA2) ポート、または UTA / UTA2 カードがある場合は、残りの手順を完了する 前に設定を行う必要があります。

このタスクについて

完了する必要がある場合があります [ノード](#page-15-0) [3](#page-15-0) [の](#page-15-0) [FC](#page-15-0) [ポートを設定ま](#page-15-0)たは [ノード](#page-18-0) [3](#page-18-0) [の](#page-18-0) [UTA / UTA2](#page-18-0) [ポートを確](#page-18-0) [認して設定してください、](#page-18-0)または両方のセクション。

ネットアップのマーケティング資料では、 UTA2 という用語を CNA アダプタとポートという 意味で使用している場合があります。ただし、 CLI では「 cna 」という用語を使用していま す。

- ノード 3 にオンボードの FC ポート、オンボードの UTA / UTA2 ポート、または UTA / UTA2 カードがな く、ストレージディスクを搭載したシステムをアップグレードする場合は、に進みます ["](#page-23-0)[ポートを](#page-23-0) [node1](#page-23-0) [から](#page-23-0) [node3](#page-23-0) [にマッピングします](#page-23-0)["](#page-23-0)。
- ただし、ストレージアレイを搭載した FlexArray 仮想化ソフトウェアを搭載した V シリーズシステムまた はシステムがあり、 node3 にはオンボードの FC ポート、 UTA / UTA ポート、または UTA / UTA2 カード がない場合は、 \_Install に戻り、 node3 を再度起動して再開します ["](#page-2-2)[手順](#page-2-2) [22"](#page-2-2)。

選択肢:

 $(i)$ 

- [ノード](#page-15-0) [3](#page-15-0) [の](#page-15-0) [FC](#page-15-0) [ポートを設定](#page-15-0)
- [ノード](#page-18-0) [3](#page-18-0) [の](#page-18-0) [UTA / UTA2](#page-18-0) [ポートを確認して設定してください](#page-18-0)

### <span id="page-15-0"></span>ノード **3** の **FC** ポートを設定

node3 にオンボードまたは FC アダプタの FC ポートがある場合は、ポートが事前に設定されていないため、 ノードを稼働状態にする前にポート設定を設定する必要があります。ポートが設定されていないと、サービス が停止する可能性があります。

作業を開始する前に

に保存した FC ポート設定の値を node1 で確認しておく必要があります ["](https://docs.netapp.com/ja-jp/ontap-systems-upgrade/upgrade-arl-manual-app/prepare_nodes_for_upgrade.html)[ノードをアップグレードする準備を](https://docs.netapp.com/ja-jp/ontap-systems-upgrade/upgrade-arl-manual-app/prepare_nodes_for_upgrade.html) [します](https://docs.netapp.com/ja-jp/ontap-systems-upgrade/upgrade-arl-manual-app/prepare_nodes_for_upgrade.html)["](https://docs.netapp.com/ja-jp/ontap-systems-upgrade/upgrade-arl-manual-app/prepare_nodes_for_upgrade.html)。

このタスクについて

システムに FC 構成がない場合は、このセクションをスキップしてかまいません。システムにオンボード UTA / UTA2 ポートまたは UTA / UTA2 カードがある場合は、で設定します [ノード](#page-18-0) [3](#page-18-0) [の](#page-18-0) [UTA / UTA2](#page-18-0) [ポートを確認](#page-18-0) [して設定してください](#page-18-0)。

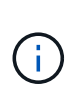

システムにストレージディスクがある場合は、クラスタプロンプトでこのセクションのコマン ドを入力します。V シリーズシステムまたは FlexArray 仮想化ソフトウェアがインストールさ れていて、ストレージアレイに接続されている場合は、このセクションに示すコマンドを保守 モードで入力します。

手順

1. 次のいずれかを実行します。

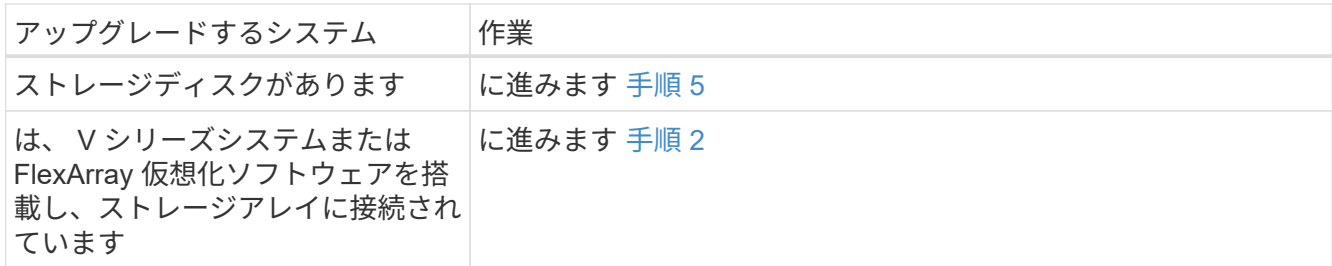

2. [[man\_config\_3\_step2] ノード 3 をブートし、メンテナンスモードにアクセスします。

「 boot\_ontap maint 」を使用してください

3. 次のいずれかの操作を実行します。

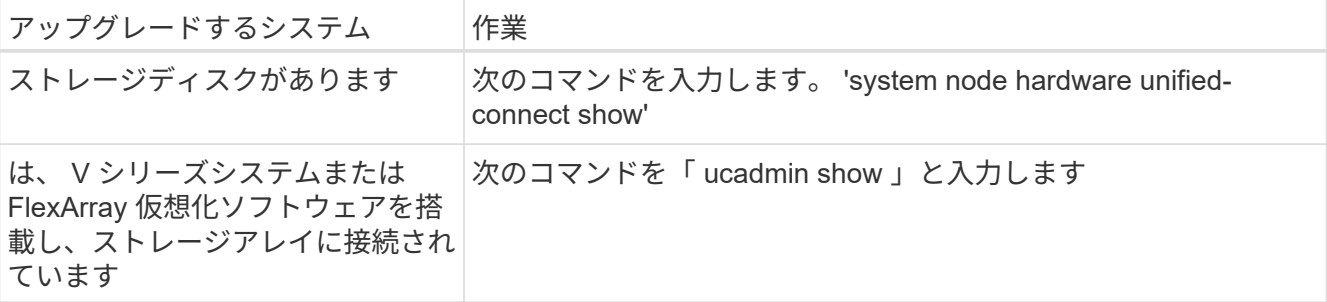

システムには、システム上のすべての FC アダプタと統合ネットワークアダプタに関する情報が表示され ます。

- 4. ノード 3 の FC 設定を、ノード 1 から前に取得した設定と比較します。
- 5. [man\_config\_3\_step5] 次のいずれかの操作を実行します

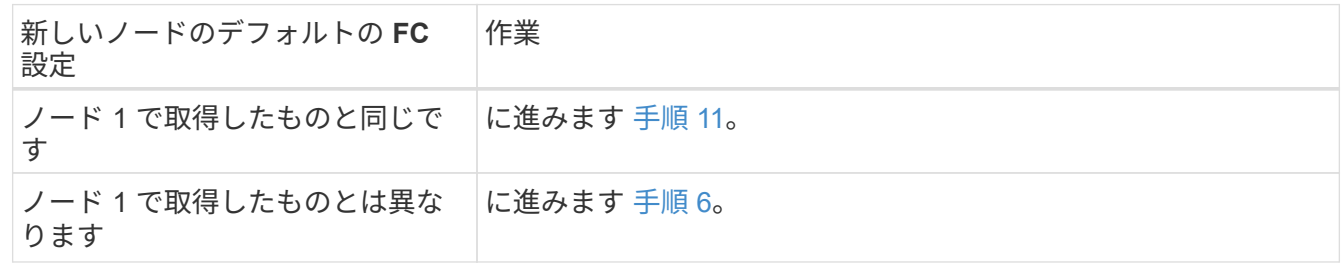

6. [[man\_config\_3\_step6] 次のいずれかの操作を実行します。

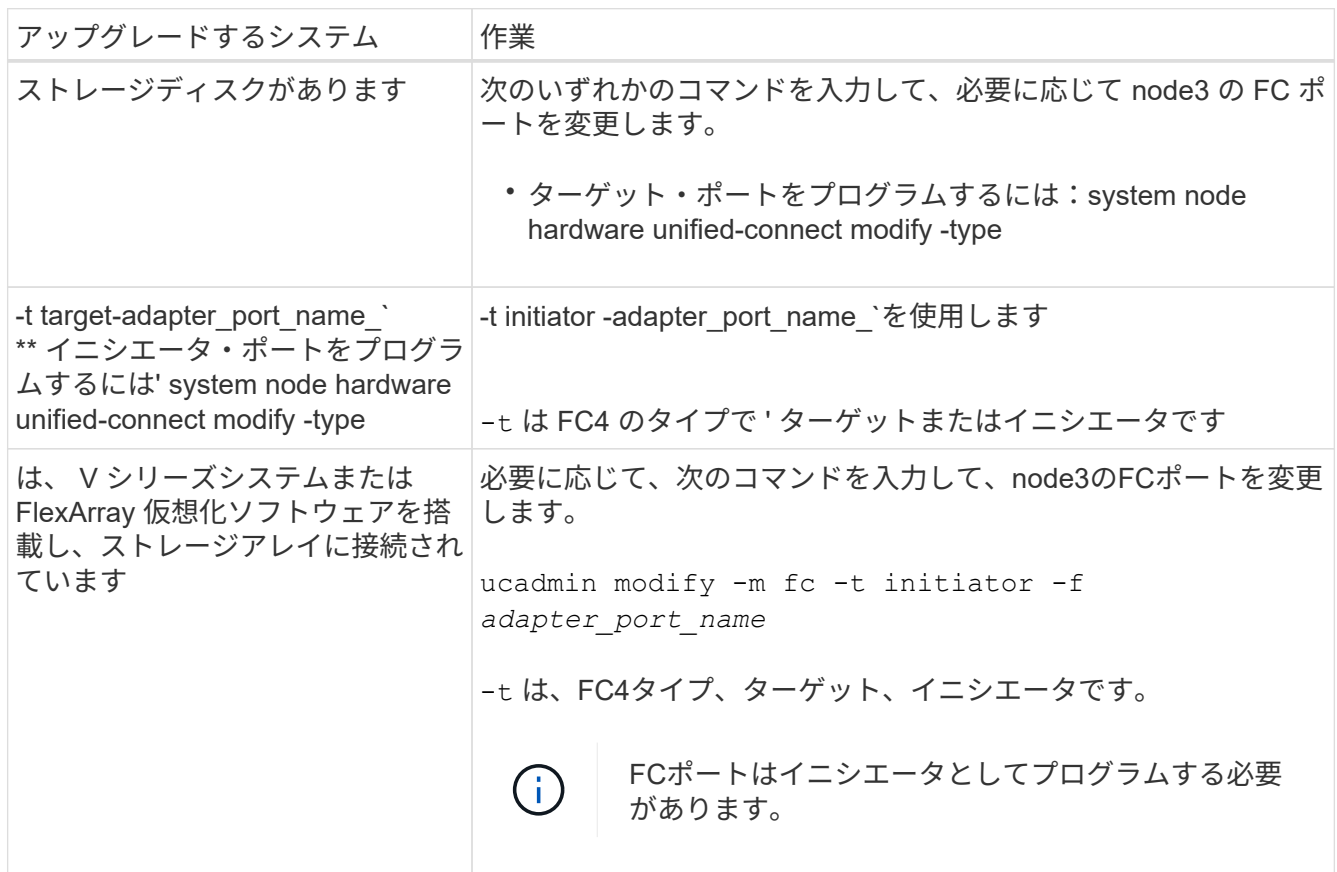

7. 次のいずれかの操作を実行します。

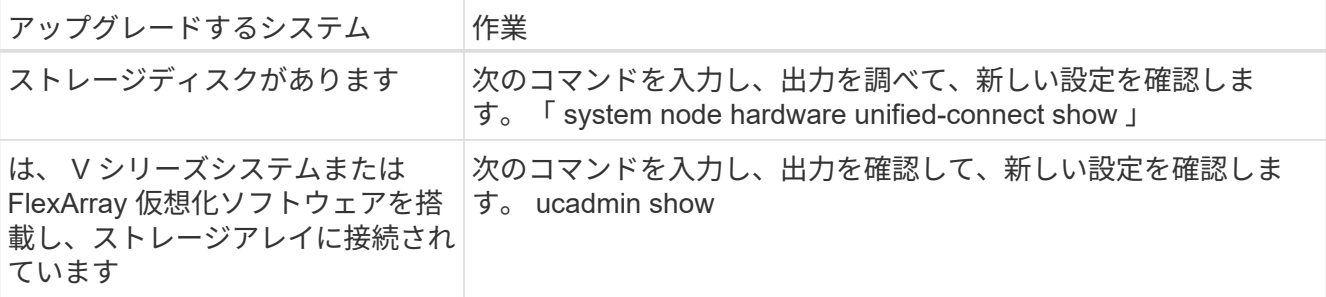

8. [[step8] 次のコマンドを入力して、メンテナンスモードを終了します。

「 halt 」

- 9. [[step9] コマンドを入力したら、ブート環境のプロンプトでシステムが停止するまで待ちます。
- 10. 次のいずれかの操作を実行します。

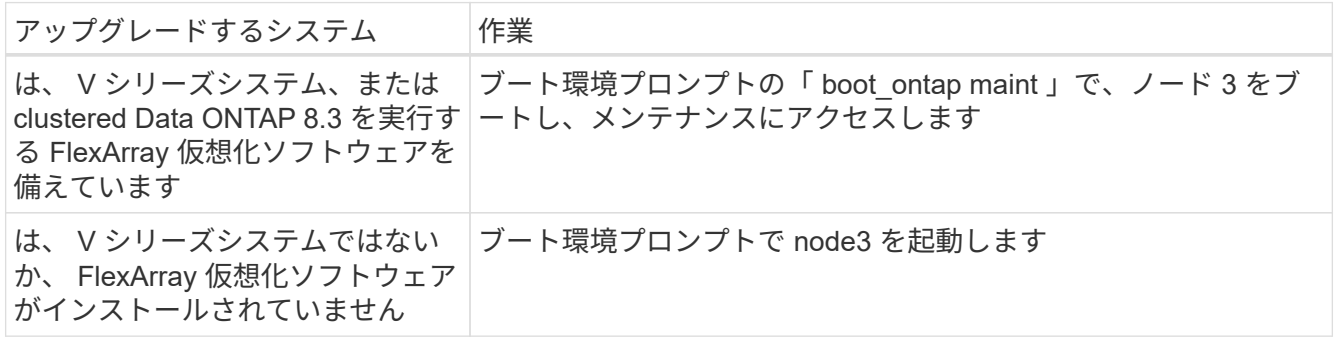

11. [man\_config\_3\_step11]] 次のいずれかの操作を実行します

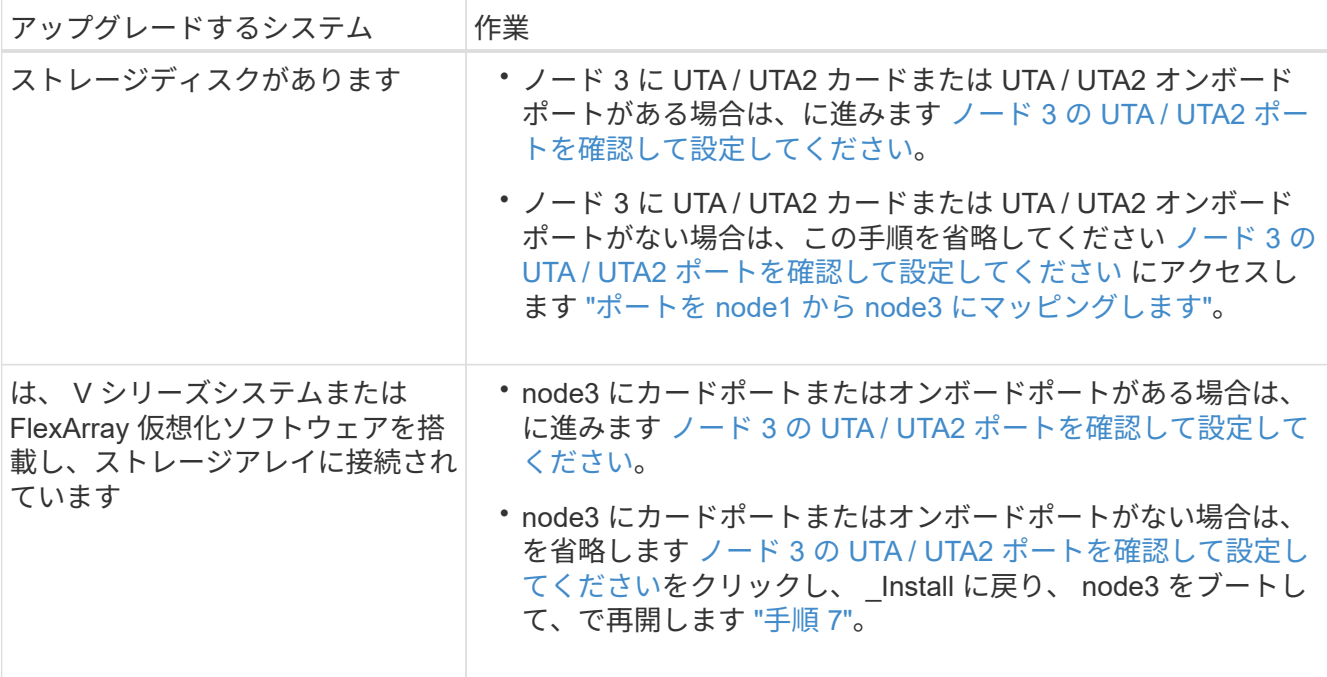

<span id="page-18-0"></span>ノード **3** の **UTA / UTA2** ポートを確認して設定してください

ノード 3 にオンボード UTA / UTA2 ポートまたは UTA / UTA2 カードが搭載されている場合は、アップグレー ドしたシステムの使用方法によって、ポートの設定を確認し、場合によっては再設定する必要があります。

作業を開始する前に

UTA / UTA2 ポートに対応する正しい SFP+ モジュールが必要です。

このタスクについて

FC にユニファイドターゲットアダプタ( UTA / UTA2 )ポートを使用する場合は、まずポートの設定を確認 する必要があります。

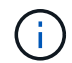

ネットアップのマーケティング資料では、 UTA2 という用語を CNA アダプタとポートという 意味で使用している場合があります。ただし、 CLI では CNA という用語が使用されます。

現在のポート設定を確認するには、「 ucadmin show 」コマンドを使用します。

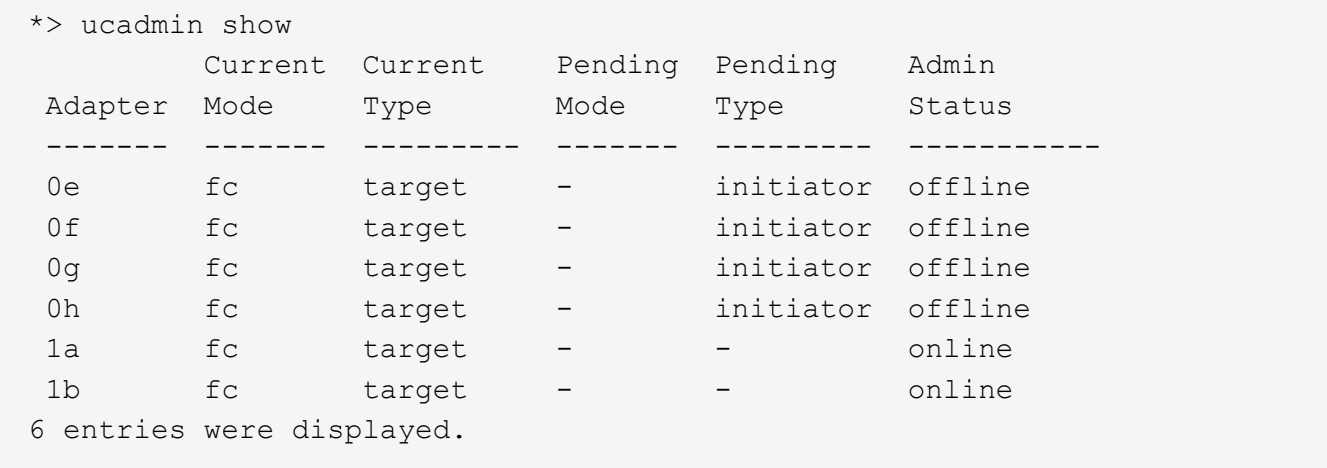

UTA / UTA2 ポートは、ネイティブの FC モードまたは UTA / UTA2 モードに設定できます。FC モードは FC イニシエータと FC ターゲットをサポートします。 UTA / UTA2 モードは、同じ 10GbE SFP+ インターフェ イスを共有する NIC と FCoE のトラフィックの同時処理を可能にし、 FC ターゲットをサポートします。

UTA / UTA2 ポートはアダプタまたはコントローラに搭載されている場合がありますが、次の構成になってい ます。ノード 3 の UTA / UTA2 ポートの設定を確認し、必要に応じて変更してください。

- コントローラを注文した UTA / UTA2 カードは、注文したパーソナリティを指定するために出荷前に設定 されます。
- コントローラとは別に発注した UTA / UTA2 カードは、デフォルトの FC ターゲットパーソナリティとし て出荷されます。
- 新しいコントローラのオンボード UTA / UTA2 ポートは、希望するパーソナリティを持つように出荷する 前に設定されます。

\* 注意 \* :ストレージディスクがあるシステムの場合、保守モードに移行するよう指示され ていないかぎり、クラスタプロンプトでこのセクションのコマンドを入力する必要があり ます。V シリーズシステムを使用している場合や FlexArray 仮想化ソフトウェアを使用して いて、ストレージアレイに接続している場合は、このセクションのメンテナンスモードプ ロンプトでコマンドを入力する必要があります。UTA / UTA2 ポートを設定する場合は、メ ンテナンスモードにする必要があります。

手順

 $\bigodot$ 

1. node3で次のコマンドを入力し、現在ポートがどのように設定されているかを確認します。

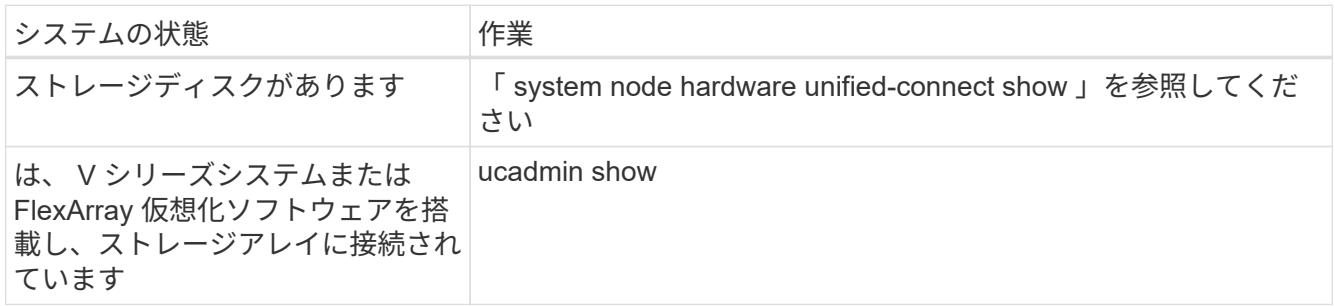

次の例のような出力が表示されます。

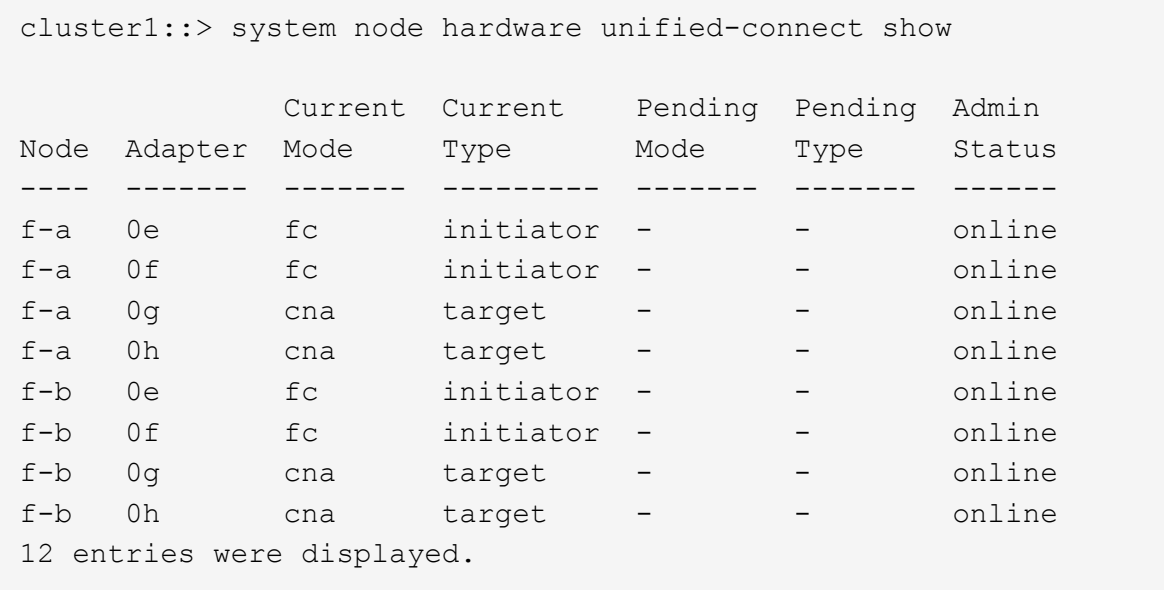

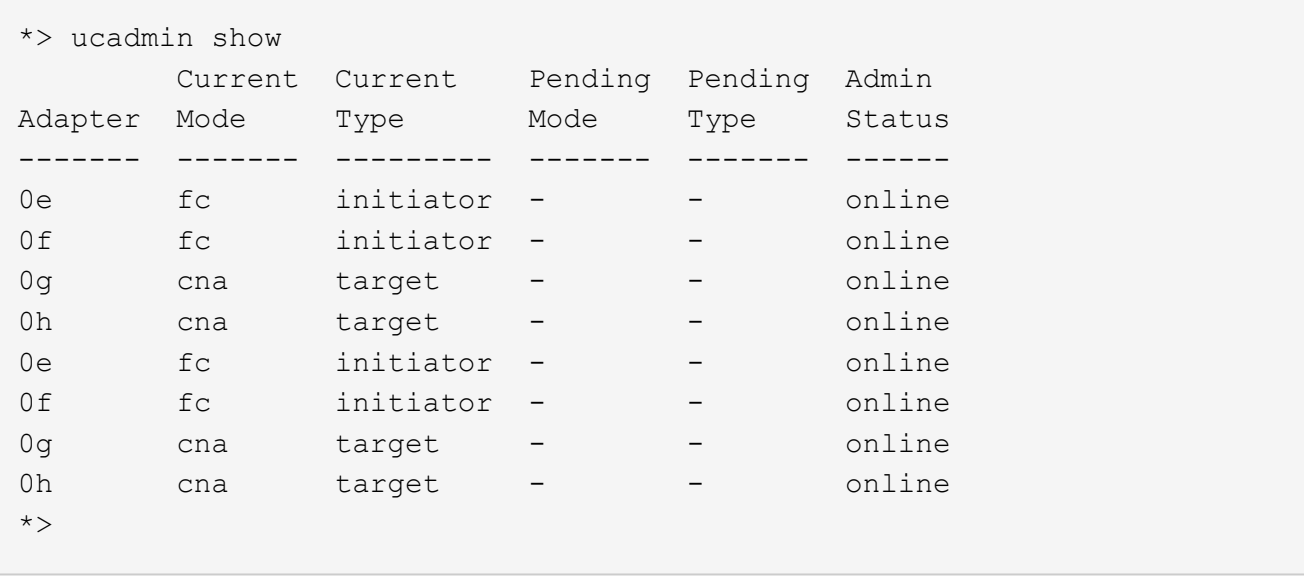

2. [[step2] 現在の SFP+ モジュールが目的の用途と一致しない場合は、正しい SFP+ モジュールと交換しま す。

ネットアップの担当者に連絡して、正しい SFP+ モジュールを入手します。

- 3. 「 system node hardware unified-connect show 」コマンドまたは「 ucadmin show 」コマンドの出力を 調べて、 UTA / UTA2 ポートに希望するパーソナリティがあるかどうかを確認します。
- 4. 次のいずれかの操作を実行します。

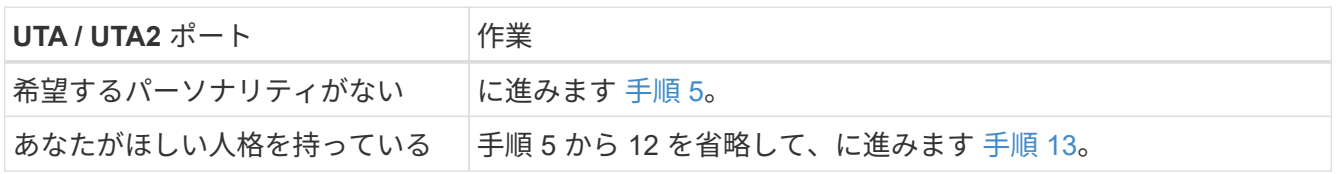

5. [man\_check 3\_step5] 次のいずれかの操作を実行します

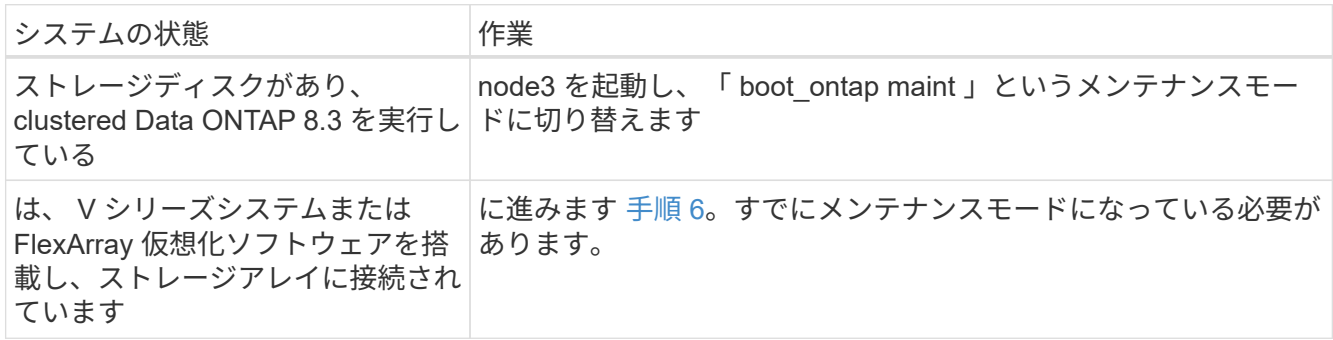

6. [[man\_check\_3\_step6] 次のいずれかの操作を実行します。

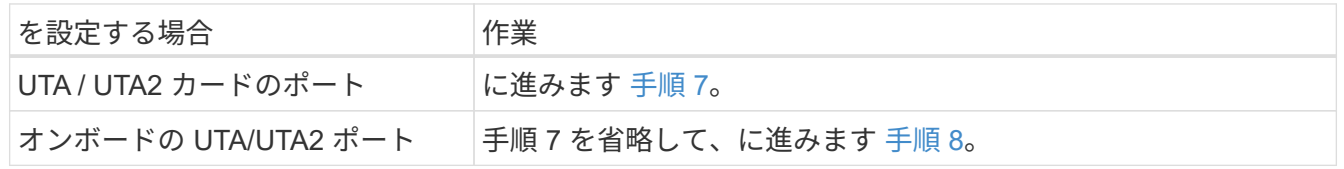

7. [[man\_check\_3\_step7] アダプタがイニシエータモードの場合、 UTA / UTA2 ポートがオンラインの場合 は、 UTA / UTA2 ポートをオフラインにします。

storage disable adapter\_adapter\_adapter\_adapter\_name\_`

ターゲットモードのアダプタは、メンテナンスモードで自動的にオフラインになります。

8. [man\_check\_3\_step8] 現在の設定が目的の用途に一致しない場合は、必要に応じて設定を変更します。

ucadmin modify -m fc | cna-t initiator | target\_adapter\_name\_`

◦ 「 -m 」はパーソナリティ・モードで、「 fc 」または「 cna 」です。

◦ -t <sup>は</sup> FC4 のタイプ、「 target 」または「 initiator 」です。

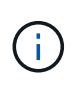

テープドライブ、 FlexArray 仮想化システム、および MetroCluster 構成には、 FC イニ シエータを使用する必要があります。SAN クライアントには FC ターゲットを使用す る必要があります。

9. 設定を確認します。

ucadmin show

10. 設定を確認します。

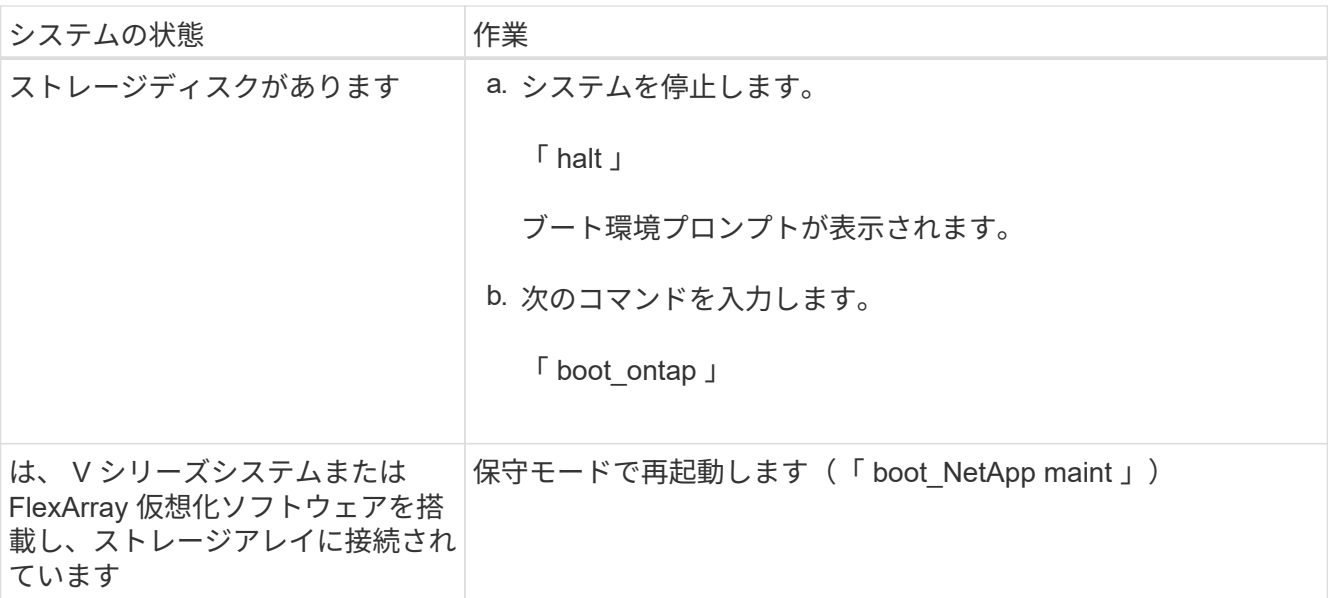

11. 設定を確認します。

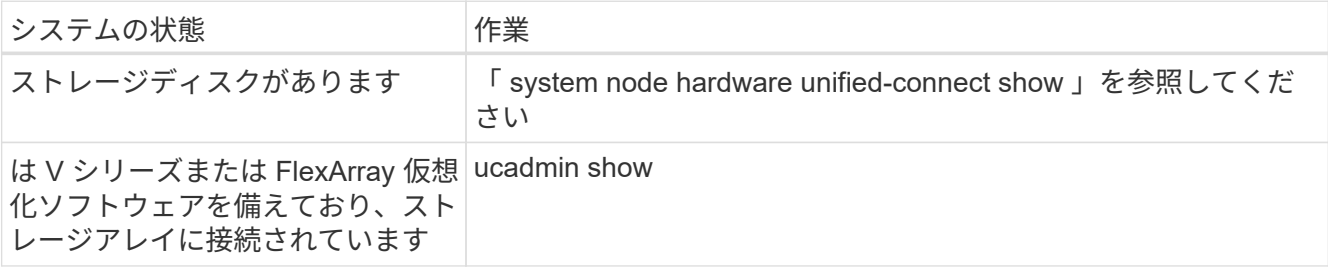

次の例の出力は ' アダプタ「 1b 」の FC4 タイプがイニシエータに変更されており ' アダプタ「 2a 」お よび「 2b 」のモードが「 cna' 」に変更されていることを示しています

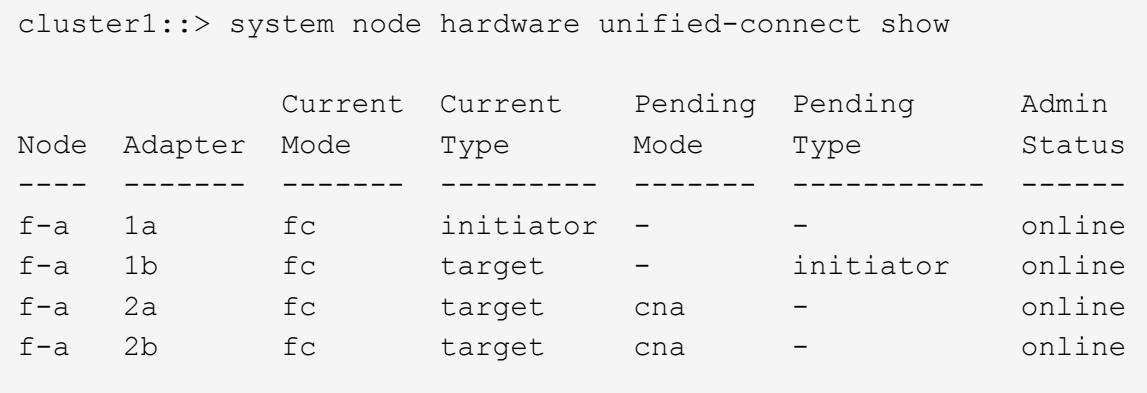

4 entries were displayed.

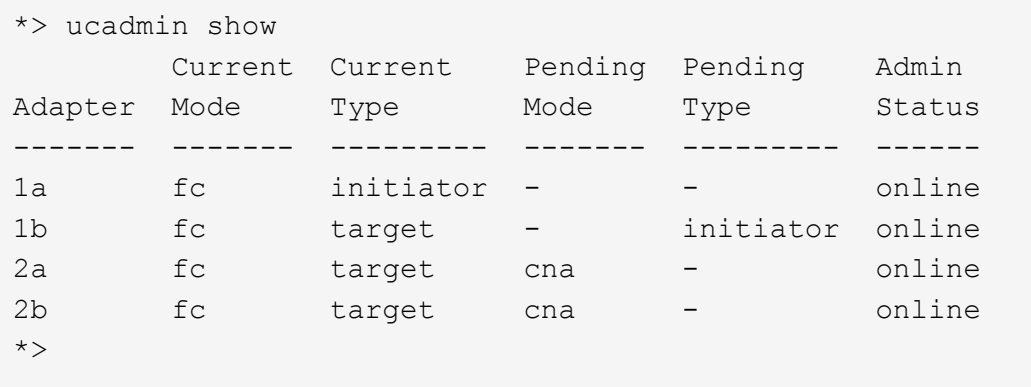

12. [[step12a] 次のいずれかのコマンドをポートごとに 1 回入力して、任意のターゲットポートをオンライン にします。

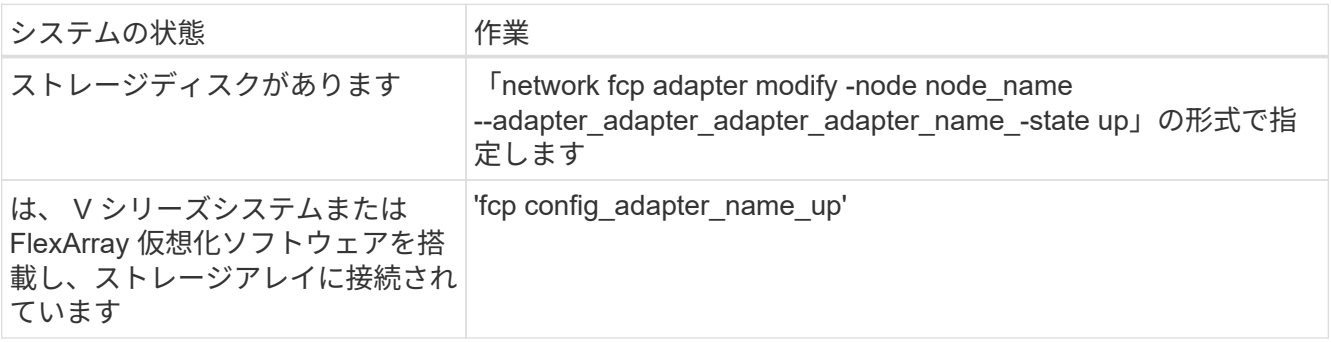

- <span id="page-22-0"></span>13. ポートをケーブル接続します。
- 14. 次のいずれかの操作を実行します。

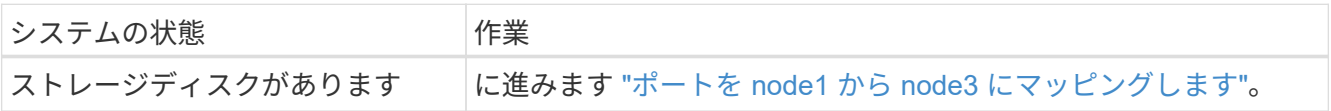

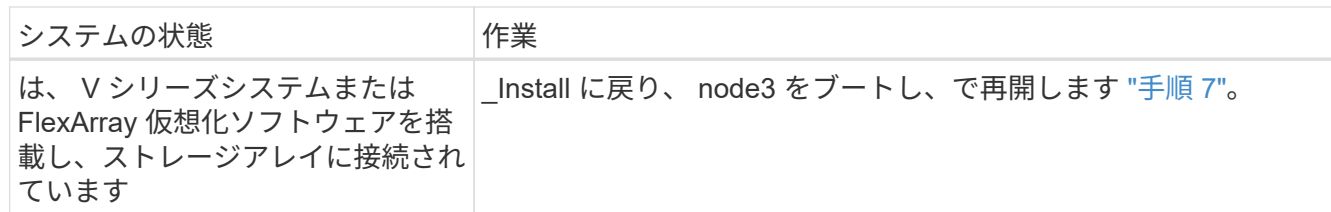

# <span id="page-23-0"></span>ポートを **node1** から **node3** にマッピングします

ノード 1 の物理ポートがノード 3 の物理ポートに正しくマッピングされていることを確 認します。これにより、ノード 3 はクラスタ内の他のノードと通信し、アップグレード 後にネットワークと通信できるようになります。

作業を開始する前に

新しいノードのポートに関する情報を Hardware Universe から取得しておく必要があります。に進みます ["](https://docs.netapp.com/ja-jp/ontap-systems-upgrade/upgrade-arl-manual-app/other_references.html)[参](https://docs.netapp.com/ja-jp/ontap-systems-upgrade/upgrade-arl-manual-app/other_references.html) [考資料](https://docs.netapp.com/ja-jp/ontap-systems-upgrade/upgrade-arl-manual-app/other_references.html)["](https://docs.netapp.com/ja-jp/ontap-systems-upgrade/upgrade-arl-manual-app/other_references.html) をクリックして、 Hardware Universe にリンクします。この情報は、このセクションおよびの後半で 使用します ["node2](https://docs.netapp.com/ja-jp/ontap-systems-upgrade/upgrade-arl-manual-app/map_ports_node2_node4.html) [のポートを](https://docs.netapp.com/ja-jp/ontap-systems-upgrade/upgrade-arl-manual-app/map_ports_node2_node4.html) [node4](https://docs.netapp.com/ja-jp/ontap-systems-upgrade/upgrade-arl-manual-app/map_ports_node2_node4.html) [にマッピングします](https://docs.netapp.com/ja-jp/ontap-systems-upgrade/upgrade-arl-manual-app/map_ports_node2_node4.html)["](https://docs.netapp.com/ja-jp/ontap-systems-upgrade/upgrade-arl-manual-app/map_ports_node2_node4.html)。

ノード 3 のソフトウェア設定は、ノード 3 の物理的な接続と同じである必要があります。また、アップグレ ードを続行する前に、 IP 接続をリストアする必要があります。

このタスクについて

ポート設定は、ノードのモデルによって異なる場合があります。

手順

- 1. [[step1] 次の手順を実行して、セットアップが 2 ノードのスイッチレスクラスタであるかどうかを確認し ます。
	- a. 権限レベルを advanced に設定します。

「 advanced 」の権限が必要です

b. セットアップが 2 ノードスイッチレスクラスタかどうかを確認します。

network options switchless-cluster show

例:

 cluster::\*> network options switchless-cluster show Enable Switchless Cluster: false/true

+

このコマンドの値は、システムの物理状態と一致している必要があります。

a. 管理者権限レベルに戻ります。

「特権管理者」

2. [[step2] 次の変更を行います。

a. クラスタブロードキャストドメインに追加するポートを変更します。

「network port modify -node *node\_name --port\_port\_name*-mtu 9000 -ipspace Cluster」

次の例では、「 node1 」にクラスタポート e1b を追加します。

network port modify -node node1 -port e1b -ipspace Cluster -mtu 9000

b. LIF を 1 つずつ新しいポートに移行します。

「network interface migrate -vserver *Vserver\_name -lif\_lif\_name*-source-node-node1\_destination-node -node1 *destination-port port name*`

すべてのクラスタ LIF が移行され、クラスタ通信が確立されたら、クラスタがクォーラムに参加する 必要があります。

c. クラスタ LIF のホームポートを変更します。

「network interface modify -vserver Cluster -lif LIF\_name–home-port\_port\_name\_`」です

d. クラスタブロードキャストドメインから古いポートを削除します。

「network port broadcast-domain remove-ports -ipspace Cluster -broadcast-domain Cluster -ports\_node1:port 」のようになります

e. node1 と node3 のヘルス状態を表示します。

'cluster show -node-node1 -fields health`

f. アップグレードするHAペアで実行しているONTAPのバージョンに応じて、次のいずれかの操作を実 行します。

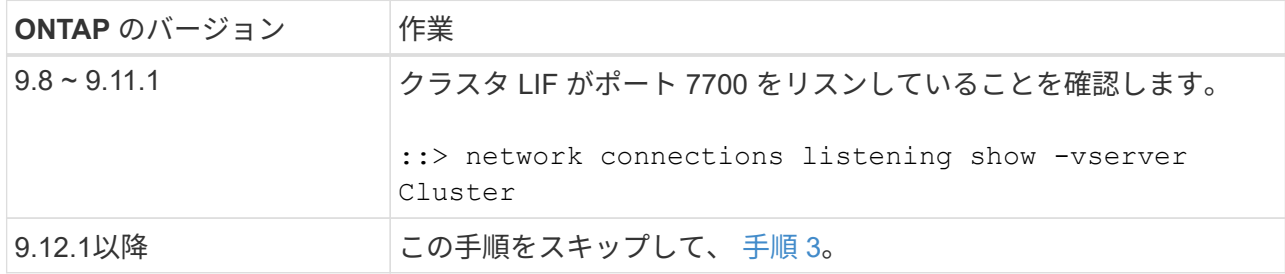

次の 2 ノードクラスタの例に示すように、クラスタポートでリスンしているポート 7700 は想定され る結果です。

Cluster::> network connections listening show -vserver Cluster Vserver Name Interface Name:Local Port Protocol/Service ---------------- ---------------------------- ------------------- Node: NodeA Cluster NodeA clus1:7700 TCP/ctlopcp Cluster NodeA clus2:7700 TCP/ctlopcp Node: NodeB Cluster NodeB clus1:7700 TCP/ctlopcp Cluster NodeB clus2:7700 TCP/ctlopcp 4 entries were displayed.

g. ポート7700をリスンしていない各クラスタLIFについて、LIFの管理ステータスをに設定します。 down 次に up:

:: > net int modify -vserver Cluster-lif cluster lif cluster-status-admin down; net int modify -vserver Cluster-lif cluster\_lif\_-status-admin up

手順( f )を繰り返して、クラスタ LIF がポート 7700 でリスンしていることを確認します。

- 3. [man\_map\_1\_step3] データ LIF をホストする物理ポートのブロードキャストドメインメンバーシップを 変更します。
	- a. すべてのポートの到達可能性ステータスを表示します。

「 network port reachability show 」のように表示されます

b. 物理ポートと VLAN ポートの到達可能性を修復するには、各ポートで次のコマンドを 1 つずつ実行し ます。

到達可能性修復-node\_name — port\_port\_name `

次のような警告が表示されます。「 y 」または「 n 」を確認し、必要に応じて入力します。

WARNING: Repairing port "node name:port" might cause it to move into a different broadcast domain, which can cause LIFs to be re-homed away from the port. Are you sure you want to continue?  $\{y|n\}$ :

- c. ONTAP が修復を完了できるようにするには、最後のポートで「 reachability repair repair repair repair repair repair repair 」コマンドを実行してから約 1 分待ちます。
- d. クラスタのすべてのブロードキャストドメインを一覧表示します。

「 network port broadcast-domain show 」

e. 到達可能性の修復が実行されると、 ONTAP は正しいブロードキャストドメインにポートを配置しよ うとします。ただし、ポートの到達可能性を判別できず、既存のブロードキャストドメインのいずれ にも対応していない場合、 ONTAP はこれらのポート用に新しいブロードキャストドメインを作成し ます。すべてのメンバーポートがインターフェイスグループのメンバーポートになる場合は、必要に

応じて、新しく作成したブロードキャストドメインを削除できます。ブロードキャストドメインを削 除する

「broadcast-domain delete -broadcast-domain broadcast\_domain\_domain \_」のようになります

f. インターフェイスグループの設定を確認し、必要に応じてメンバーポートを追加または削除します。

インターフェイスグループポートにメンバーポートを追加します。

ifgrp add-port -node node\_name -ifgrp\_ifgrp\_port\_-port\_port\_port\_name\_`

インターフェイスグループポートからメンバーポートを削除します。

ifgrp remove-port -node\_name -ifgrp\_ifgrp\_port\_-port\_port\_port\_name `です

g. 必要に応じて VLAN ポートを削除し、再作成します。VLAN ポートを削除します。

'vlan delete -node name — vlan-name vlan port`

VLAN ポートを作成します。

'vlan create -node\_node\_name — vlan-name *vlan\_port*`

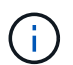

アップグレードするシステムのネットワーク構成の複雑さによっては、すべてのポートが 必要な場所に正しく配置されるまで手順(a)から(g)を繰り返してください。

- 4. システムに VLAN が設定されていない場合は、に進みます 手順 5。VLAN が設定されている場合は、す でに存在しないポートまたは別のブロードキャストドメインに移動されたポートで設定されていたポート 上で、取り外された VLAN を復元します。
	- a. 取り外された VLAN を表示します。

「cluster controller -replacement network変位- VLANs show」と表示されます

b. 取り外した VLAN を目的の宛先ポートに復元します。

「変位VLAN restore -node *node\_name*」*-port\_port\_name — destination -port\_destination\_destination\_port*`

c. すべての取り外された VLAN が復元されたことを確認します。

「cluster controller -replacement network変位- VLANs show」と表示されます

d. VLAN は、作成後約 1 分後に適切なブロードキャストドメインに自動的に配置されます。リストアし た VLAN が適切なブロードキャストドメインに配置されていることを確認します。

「 network port reachability show 」のように表示されます

5. [man\_map\_1\_step5] ONTAP 9.8以降手順 、ONTAP では、ネットワークポートの到達可能性の修復時にブ ロードキャストドメイン間でポートが移動された場合に、LIFのホームポートが自動的に変更されま す。LIF のホームポートが別のノードに移動された場合や割り当てが解除された場合、その LIF は移動さ れた LIF として表示されます。ホームポートがなくなった、または別のノードに再配置された、取り外し た LIF のホームポートをリストアします。

a. ホームポートの LIF が別のノードに移動されたか、すでに存在していない可能性がある LIF を表示し ます。

「 dispaced-interface show 」

b. 各 LIF のホームポートをリストアします。

「変位インターフェイスrestore -vserver *Vserver\_name -lif-name\_lif\_name*`」のように指定します

c. すべての LIF ホームポートがリストアされたことを確認します。

「 dispaced-interface show 」

すべてのポートが正しく設定され、正しいブロードキャストドメインに追加されている場合、「 network port reachability show 」コマンドは、接続されているすべてのポートの到達可能性ステータスを「 ok 」、物理的な接続がないポートのステータスを「 no-reachability 」と報告する必要があります。これら 2 つ以外のステータスを報告しているポートがある場合は、に記載されているように、到達可能性を修復し ます 手順 3。

- 6. [[man\_map\_1\_step6] すべての LIF が、正しいブロードキャストドメインに属するポートで管理上の理由 で稼働していることを確認します。
	- a. 管理上の理由で停止している LIF がないか確認します。

「network interface show -vserver \_Vserver\_name --status -admin down」を参照してください

b. 動作状態が down になっている LIF がないか確認します。

「network interface show -vserver\_Vserver\_name --status-oper down」を参照してください

c. 変更する必要がある LIF のホームポートを変更します。

「network interface modify -vserver *Vserver\_name -lif\_lif\_name*-home-port\_`

 $\mathbf{f}$ 

iSCSI LIF の場合、ホームポートを変更するには LIF が管理上停止している必要がありま す。

a. ホームでない LIF をそれぞれのホームポートにリバートします。

「 network interface revert \* 」の略

## <span id="page-27-0"></span>**node1** で所有されている **NAS** データ **LIF** を **node2** から **node3** に移動し、ノード **3** の **SAN LIF** を確認します

node2 から node3 にアグリゲートを再配置する前に、 node2 に現在ある node1 に属す る NAS データ LIF を node2 から node3 に移動する必要があります。ノード 3 の SAN LIF も確認する必要があります。

このタスクについて

アップグレード手順の実行中、リモート LIF は SAN LUN へのトラフィックを処理します。アップグレード時

にクラスタやサービスの健全性を維持するために、 SAN LIF を移動する必要はありません。SAN LIF は、 新しいポートにマッピングする必要がないかぎり移動されません。ノード 3 をオンラインにしたあと、 LIF が正常に機能しており、適切なポートに配置されていることを確認します。

手順

1. [[step1] ノードごとに次のコマンドを入力し、出力をキャプチャして、 node2 が所有していないすべての NAS データ LIF を一覧表示します。

'network interface show -role data -curr-node *node2 \_*-is-home false -home-node node3\_node3\_'

- 2. [[worksheet step2] クラスタが SAN LIF 用に構成されている場合は、 SAN LIF 「 adapter 」および「 switch-port 」の構成情報をこのに記録します ["](#page-33-0)[ワ](#page-33-0)[ークシート](#page-33-0)["](#page-33-0) 手順 の後半で使用します。
	- a. node2 の SAN LIF を一覧表示し、出力を確認します。

「 network interface show -data-protocol fc \* 」を参照してください

次の例のような出力が返されます。

```
cluster1::> net int show -data-protocol fc*
    (network interface show)
              Logical Status Network Current
Current Is
Vserver Interface Admin/Oper Address/Mask Node
Port Home
----------- ---------- ---------- ------------------ -------------
------- ----
svm2_cluster1
              lif_svm2_cluster1_340
                          up/up 20:02:00:50:56:b0:39:99
                                                       cluster1-01
1b true
              lif_svm2_cluster1_398
                          up/up 20:03:00:50:56:b0:39:99
                                                       cluster1-02
1a true
              lif_svm2_cluster1_691
                          up/up 20:01:00:50:56:b0:39:99
                                                       cluster1-01
1a true
              lif_svm2_cluster1_925
                        up/up 20:04:00:50:56:b0:39:99
                                                       cluster1-02
1b true
4 entries were displayed.
```
b. 既存の設定を表示し、出力を確認します。

「 fcp adapter show -fields switch-port 、 fc-wwpn 」と入力します

次の例のような出力が返されます。

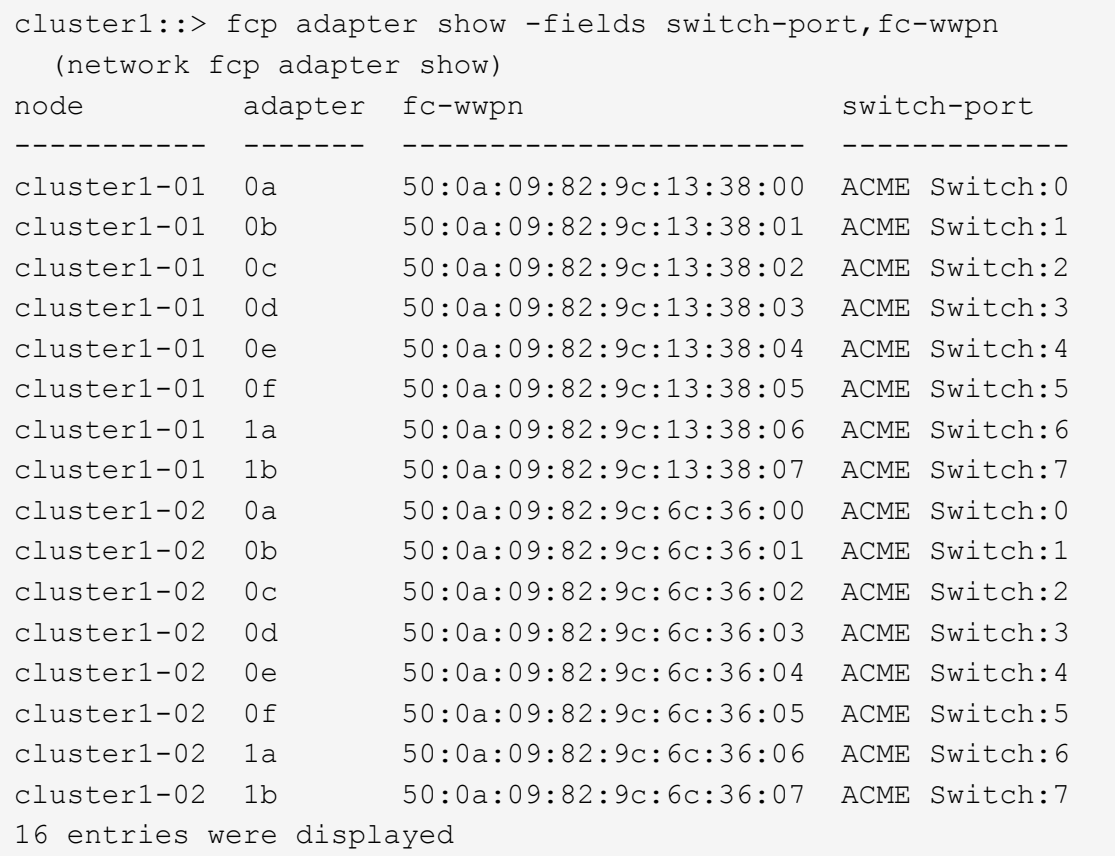

3. 次のいずれかの操作を実行します。

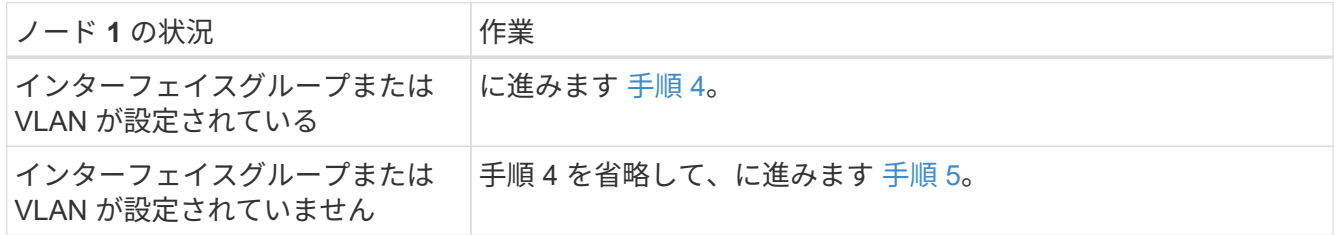

- <span id="page-29-0"></span>4. 次の手順を実行して、インターフェイスグループおよび VLAN でホストされていた NAS データ LIF を、ノード 2 からノード 3 に移行します。
	- a. インターフェイスグループ上の node1 に属していた node2 でホストされているデータ LIF を、同 じネットワーク上の LIF をホストできる node3 のポートに移行するには、各 LIF に対して 1 回、次の コマンドを入力します。

「network interface migrate -vserver vserver\_name -lif\_lif\_name\_-destination -node *node3 \_–destination-port\_netport | ifgrp*`」の形式で指定します

b. LIF のホームポートとホームノードを変更します 手順 a LIF をホストしているポートとノードに対し て次のコマンドを 1 回入力します。

「network interface modify -vserver *vserver\_name lif\_lif\_name-home-node \_node3*」*-home -port\_netport | ifgrp*`

c. [man\_lif\_verify\_3\_substpc ]] VLAN ポートでノード 1 に属していた node2 でホストされているすべて のデータ LIF を、同じネットワーク上の LIF をホストできるポート node3 に移行するには、各 LIF に 対して 1 回、次のコマンドを入力します。

「network interface migrate -vserver vserver\_name -lif\_lif\_name\_-destination -node *node3 \_–destination-port\_netport | ifgrp*`」の形式で指定します

d. LIF のホームポートとホームノードを変更します サブステップ c LIF をホストしているポートとノー ドに対して次のコマンドを 1 回入力します。

「network interface modify -vserver *vserver\_name lif\_lif\_name-home-node \_node3*」*-home -port\_netport | ifgrp*`

5. [man\_lif\_verify\_3\_step4] 次のいずれかの操作を実行します

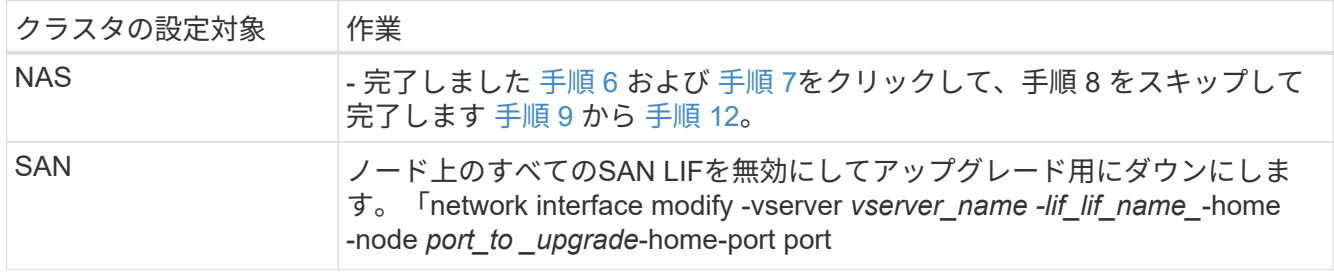

6. [man\_lif\_verify\_3\_step5] プラットフォームで同じでないデータポートがある場合は、ブロードキャストド メインにポートを追加します。

「network port broadcast-domain add -ports -ipspace\_name\_-broadcast-domain mgmt -ports\_node :port\_`

次の例は、ノード「 8200-1 」のポート「 e0a 」とノード「 8060-1 」のポート「 e0i 」を、 IPspace 「 Default 」内のブロードキャストドメイン「 mgmt 」に追加します。

cluster::> network port broadcast-domain add-ports -ipspace Default -broadcast-domain mgmt -ports 8200-1:e0a, 8060-1:e0i

7. [man\_lif\_verify\_3\_step6] それぞれの LIF に対して次のコマンドを 1 回入力して、各 NAS データ LIF を node3 に移行します。

「network interface migrate -vserver vserver\_name -lif\_lif\_name\_-destination -node *node3 \_* destinationport\_netport | ifgrp\_`」の形式で指定します

8. [man\_lif\_verify\_3\_step7] データ移行が永続的であることを確認します。

「network interface modify -vserver *vserver\_name \_* lif\_lif\_name\_-home-port\_netport | ifgrp \_-home-node \_node3 \_

9. [man\_lif\_verify\_3\_step8] SAN LIF が node3 の正しいポートにあることを確認します。

a. 次のコマンドを入力し、出力を確認します。

network interface show -data-protocol iscsi|fcp-home-node3\_`

次の例のような出力が返されます。

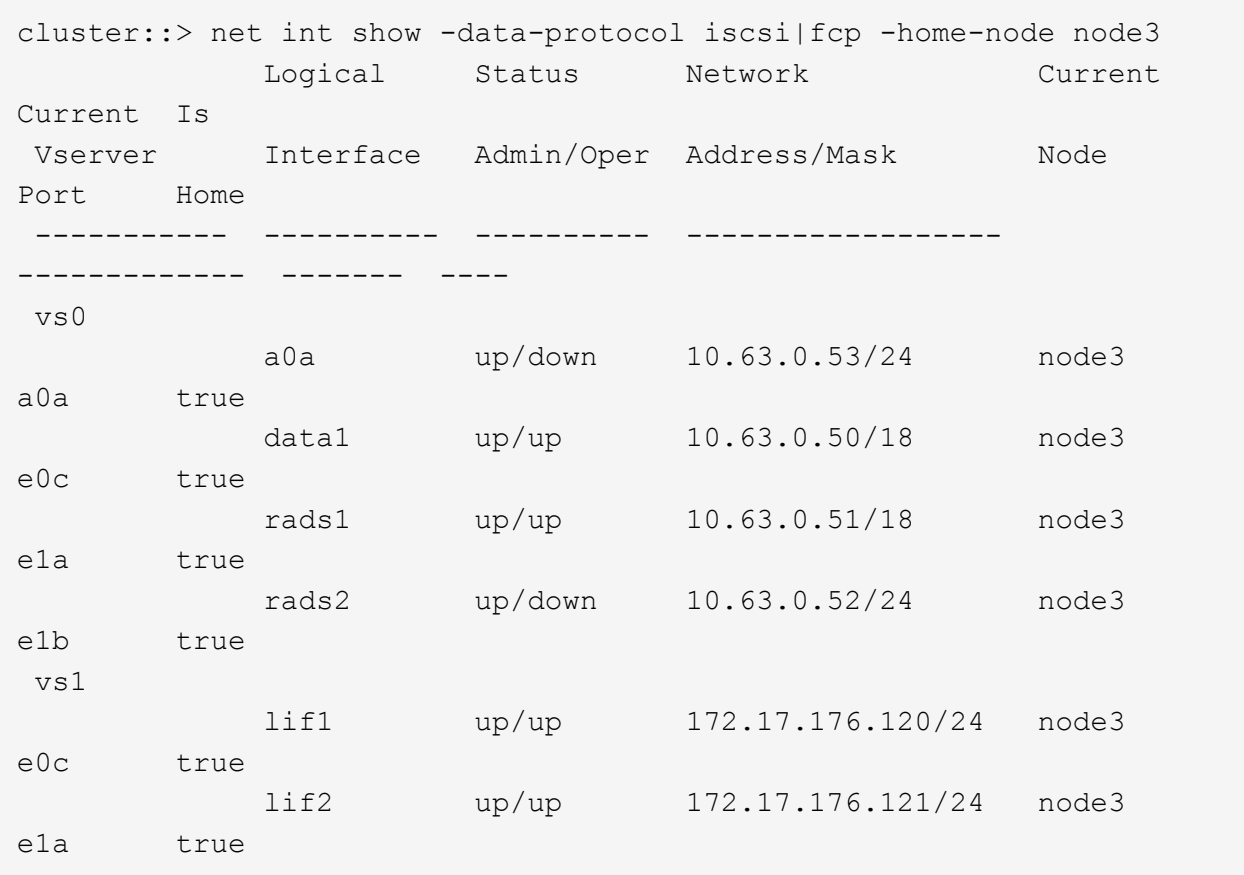

b. 「 fcp adapter show 」コマンドの出力と、のワークシートに記録した設定情報を比較して、新しい「 adapter 」および「 switch-port 」の設定が正しいことを確認します 手順 2。

ノード 3 に新しい SAN LIF の設定を表示します。

「 fcp adapter show -fields switch-port 、 fc-wwpn 」と入力します

次の例のような出力が返されます。

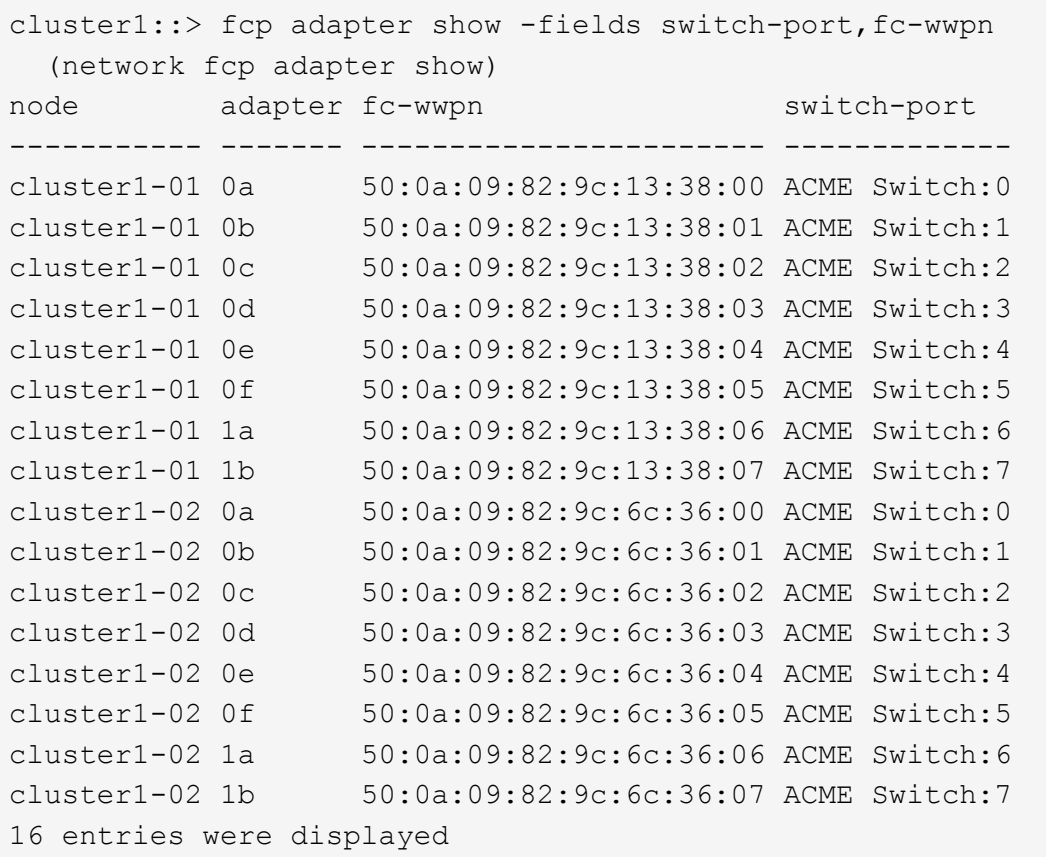

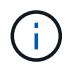

新しい構成の SAN LIF が同じ「 switch-port 」に接続されたアダプタ上にない場合、ノ ードをリブートすると原因 がシステム停止状態になる可能性があります。

- c. ノード 3 に、ノード 1 に存在しないポート上にある SAN LIF または SAN LIF のグループがある場 合、または別のポートにマッピングする必要がある場合は、次の手順を実行して、ノード 3 の該当す るポートにそれらの SAN LIF またはグループを移動します。
	- i. LIF のステータスを「 down 」に設定します。

「 network interface modify -vserver *vserver\_name \_* -lif lif\_name --status-admin down 」を参照し てください

ii. ポートセットから LIF を削除します。

portset remove -vserver\_name\_-portset\_portset\_name\_\_-port-name *port\_name*

- iii. 次のいずれかのコマンドを入力します。
	- 1 つの LIF を移動します。

「network interface modify -vserver *vserver\_name \_* lif\_lif\_name\_-home-port\_'」を指定します

▪ 存在しない、または間違ったポート上のすべての LIF を新しいポートに移動します。

'network interface modify {-home-node port\_port\_on\_node1\_-role data}-home-node \_new\_home\_port\_on\_node3 \_`

· LIF をポートセットに再度追加します。

 $\left( \, \mathrm{i} \, \right)$ 

portset add -vserver\_name\_-portset\_portset\_name\_\_-port-name *port\_name*

SAN LIF は、元のポートとリンク速度が同じポートに移動する必要があります。

10. ノードでトラフィックを許可して送信できるように、すべての LIF のステータスを「 up 」に変更しま す。

network interface modify -home-node port\_name\_—home-node3\_life-status-admin upです

11. いずれかのノードで次のコマンドを入力し、その出力を調べて、 LIF が正しいポートに移動されているこ と、およびいずれかのノードで次のコマンドを入力して LIF のステータスが「 up 」になっていることを 確認します。

'network interface show -home-node node node3 — role data `

<span id="page-33-1"></span>12. いずれかの LIF が停止している場合は、次のコマンドを 1 回入力して、各 LIF について LIF の管理ステ ータスを「 up 」に設定します。

「 network interface modify -vserver vserver\_name \_\_ -lif LIF\_name -status-admin up

13. アップグレード後に行う AutoSupport メッセージを node1 のネットアップに送信します。

'system node AutoSupport invoke -node *node3\_type all -message "node1 successfully upgraded from \_platform\_old\_to \_platform\_new*"

# <span id="page-33-0"></span>ワークシート: **NAS** データ **LIF** をノード **3** に移動する前に記 録する情報

SAN LIF を node2 から node3 に移動したあとに正しく設定されているかどうかを確認 するには、次のワークシートを使用して、各 LIF の「 adapter 」と「 switch-port 」の情 報を記録します。

network interface show -data-protocol fc \* コマンド出力の LIF 「 adapter 」情報と、 node2 に対する fcp adapter show -fields switch-port 、 fc-wwpn コマンド出力の「 switch-port 」情報を記録します。

node3 への移行が完了したら、 node3 の LIF の「 adapter 」と「 switch-port 」の情報を記録し、各 LIF が同 じ「 switch-port 」に接続されていることを確認します。

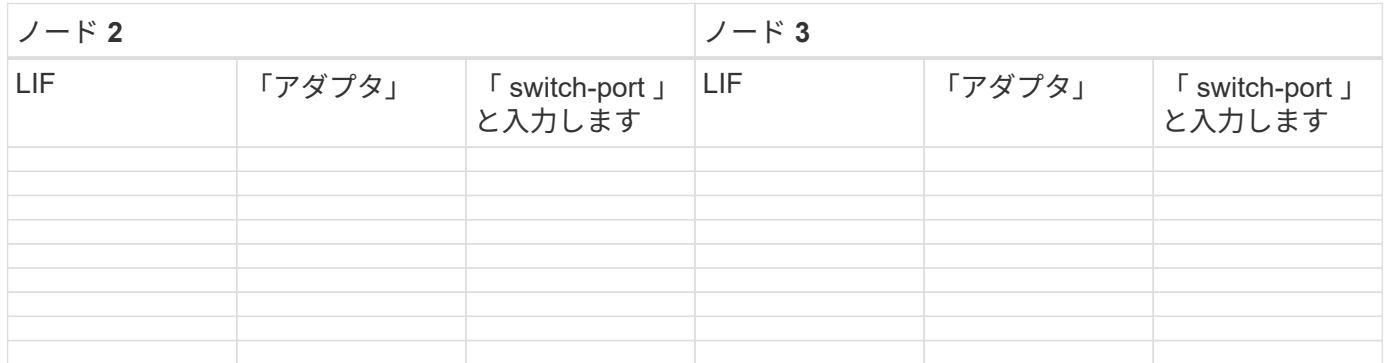

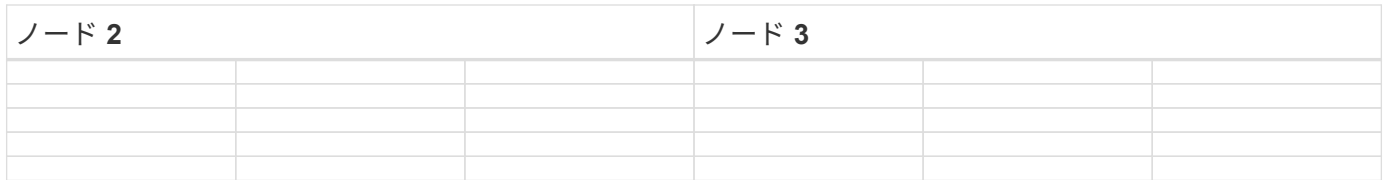

### <span id="page-34-0"></span>ルート以外のアグリゲートを **node2** から **node3** に再配置しま す。

node2 を node4 に置き換える前に、 node2 の AutoSupport メッセージを送信し、 node2 に所有されているルート以外のアグリゲートを node3 に再配置する必要がありま す。

手順

1. [[step1] node2 に関する AutoSupport メッセージをネットアップに送信します。

「system node AutoSupport invoke -node *node2 \_-type all -message*」「*Upgrading \_node2 \_from\_platform\_old\_to \_platform\_new\_new*」というメッセージが表示されます

2. AutoSupport メッセージが送信されたことを確認します。

system node AutoSupport show -node \_node2 \_-instanceです

「 Last Subject Sent :」および「 Last Time Sent :」のフィールドには、最後に送信されたメッセージ のメッセージタイトルと、メッセージが送信された時刻が含まれています。

- 3. ルート以外のアグリゲートの再配置:
	- a. 権限レベルを advanced に設定します。

「 advanced 」の権限が必要です

b. node2 が所有するアグリゲートを表示します。

storage aggregate show-owner-name\_node2\_`

c. アグリゲートの再配置を開始する:

storage aggregate relocation start -node2 -destination node3 aggregate-list \*-nd-controller-upgrade trueを指定します

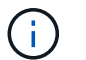

コマンドは、ルート以外のアグリゲートのみを特定します。

a. プロンプトが表示されたら、「 y 」と入力します。

再配置はバックグラウンドで実行されます。アグリゲートの再配置には数秒から数分かかる場合があ ります。この時間には、クライアントの停止部分と停止部分の両方が含まれます。このコマンドで は、オフラインまたは制限されたアグリゲートが再配置されません。

b. admin 権限レベルに戻ります。

「特権管理者」

4. node2 の再配置のステータスを確認します。

storage aggregate relocation show -node-node2 \_`

アグリゲートを再配置すると、そのアグリゲートの出力に「 Done 」と表示されます。

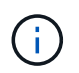

node2 に所有されているすべてのアグリゲートが node3 に再配置されてから次の手順に進 む必要があります。

5. 次のいずれかを実行します。

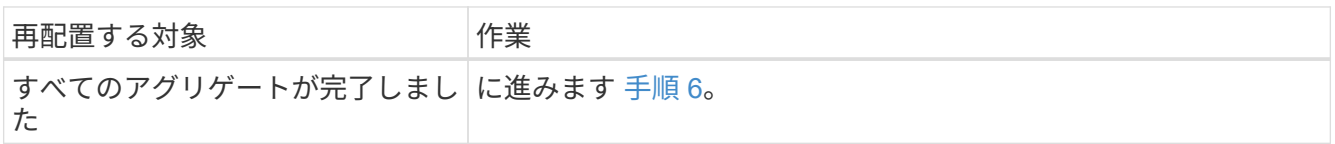

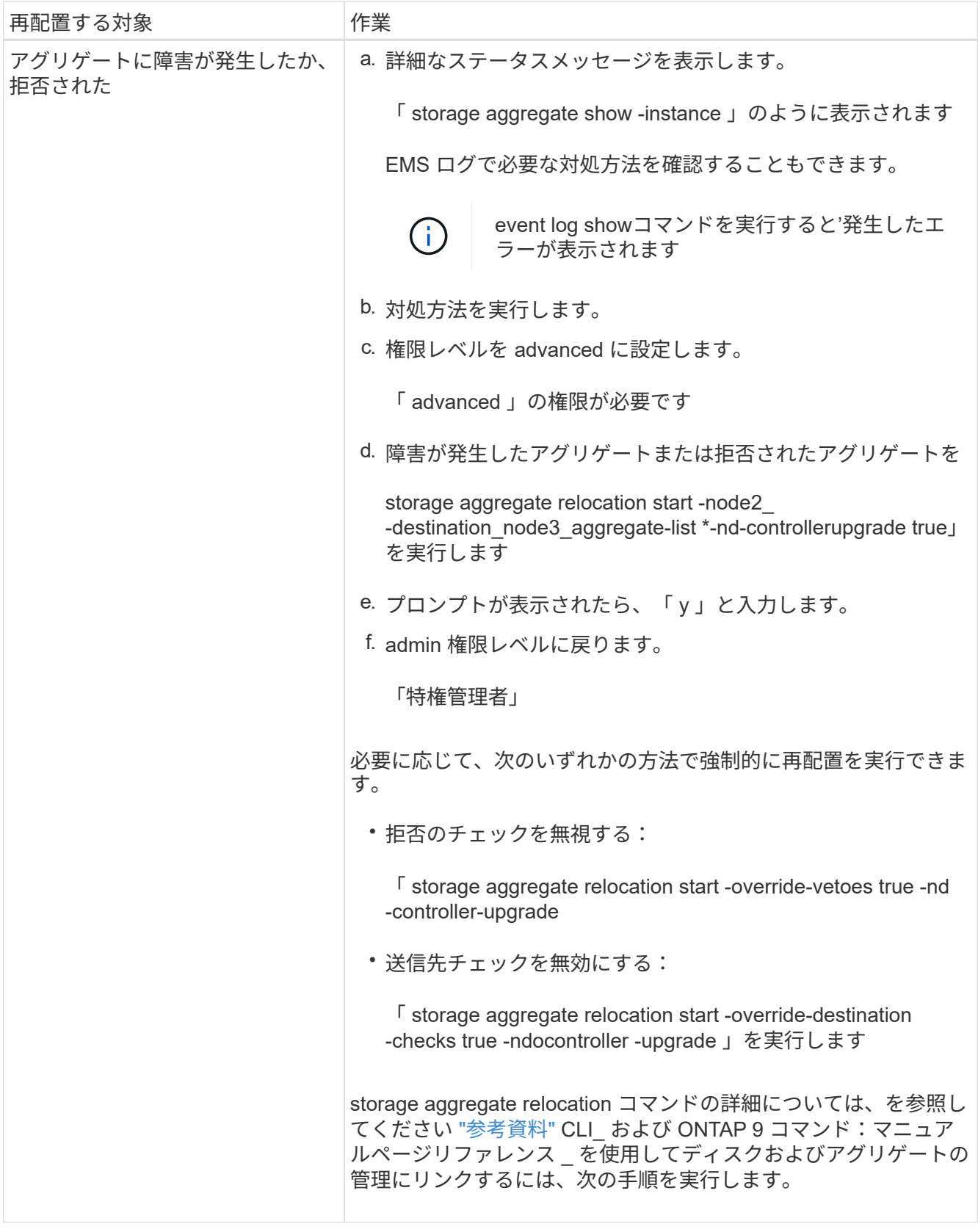

6. [man\_relocate\_2\_3\_step6] ルート以外のアグリゲートがすべてノード 3 でオンラインになっていることを 確認します。

storage aggregate show -node \_node3 --state offline-root false

オフラインになったアグリゲートや外部になったアグリゲートがある場合は、各アグリゲートを 1 つず つオンラインにする必要があります。

storage aggregate online -aggregate *aggr\_name*`

7. ノード 3 ですべてのボリュームがオンラインになっていることを確認します。

volume show -node node3 --state offline`

ノード 3 でオフラインになっているボリュームがある場合は、各ボリュームについて 1 回、オンラインに する必要があります。

'volume online -vserver Vserver -name\_volume\_volume-name `

8. node2 にオンラインのルート以外のアグリゲートがないことを確認します。

「storage aggregate show-owner-name\_node2」-ha -policy sfo-state online」と表示されます

ルート以外のオンラインアグリゲートがすべて node3 にすでに再配置されているため、コマンドの出力に ルート以外のオンラインアグリゲートが表示されないようにする必要があります。

### <span id="page-37-0"></span>**node2** によって所有されている **NAS** データ **LIF** を **node3** に移 動する

アグリゲートを node2 から node3 に再配置したら、 node2 によって所有されている NAS データ LIF を node3 に移動する必要があります。

このタスクについて

アップグレード手順の実行中、リモート LIF は SAN LUN へのトラフィックを処理します。アップグレード時 にクラスタやサービスの健全性を維持するために、 SAN LIF を移動する必要はありません。SAN LIF は、新 しいポートにマッピングする必要がないかぎり移動されません。ノード 3 からノード 4 に LIF を移動し、ノ ード 4 がオンラインになったあとで、 LIF が正常に機能しており、適切なポートに配置されていることを確 認する必要があります。

#### 手順

1. [[step1] ノードごとに次のコマンドを入力し、出力をキャプチャして、 node2 が所有するすべての NAS データ LIF を一覧表示します。

「network interface show -data-protocol nfs|cifs -home-node \_node2 \_」を参照してください

次の例は、 node2 のコマンドの出力を示しています。

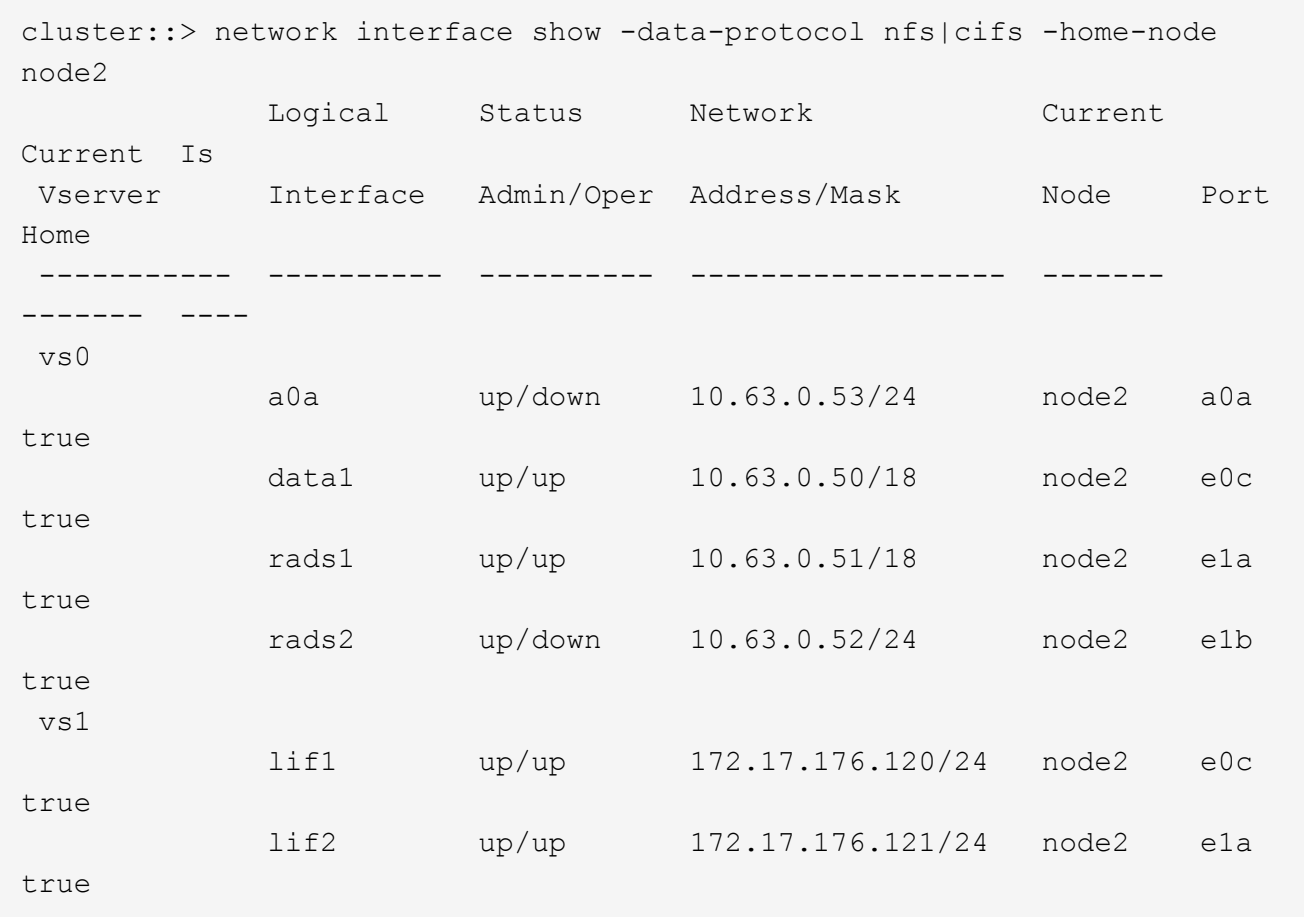

2. 次のいずれかの操作を実行します。

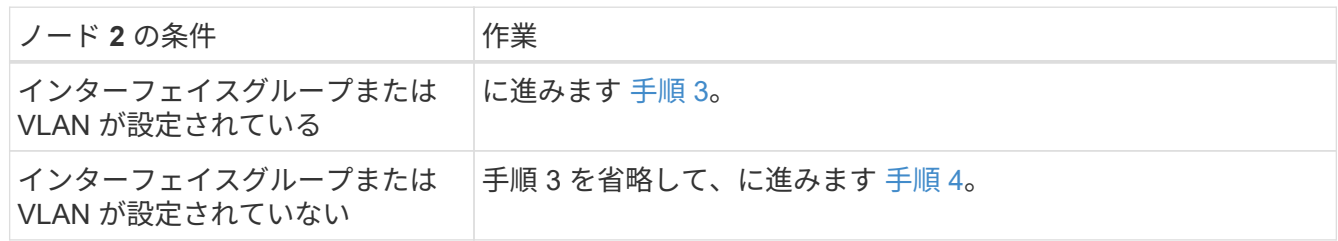

- 3. [man\_move\_lif\_2\_3\_step3] 次の手順を実行して、 node2 のインターフェイスグループおよび VLAN でホ ストされている NAS データ LIF を移行します。
	- a. ノード 2 のインターフェイスグループでホストされているすべてのデータ LIF を、同じネットワー ク上の LIF をホストできるノード 3 のポートに移行するには、各 LIF に対して 1 回、次のコマンドを 入力します。

「network interface migrate -vserver *Vserver\_name -lif\_lif\_name*-destination -node *node3 \_–destination-port\_netport | ifgrp*`」の形式で指定します

b. LIF のホームポートとホームノードを変更します 手順 a 各ノードについて次のコマンドを 1 回入力し て、 LIF を現在ホストしているポートとノードに接続します。

「network interface modify -vserver *Vserver\_name -lif\_lif\_name*-home-node3\_-homeport\_netport | ifgrp\_`」

c. [man\_move\_lif\_2\_3\_substpc ]] node2 上の VLAN でホストされている LIF を、 node2 上のポートにノ ード 3 上のポートに移行します。その際、各 LIF に対して 1 回、次のコマンドを入力して、 VLAN と 同じネットワーク上の LIF をホストできます。

「network interface migrate -vserver *Vserver\_name -lif\_lif\_name*-destination -node *node3 \_–destination-port\_netport | ifgrp*`」の形式で指定します

d. LIF のホームポートとホームノードを変更します サブステップ c LIF をホストしているポートとノー ドに対して次のコマンドを 1 回入力します。

「network interface modify -vserver *Vserver\_name -lif\_lif\_name*-home-node3\_-homeport\_netport | ifgrp\_`」

4. [man\_move\_lif\_2\_3\_step4] 次のいずれかの操作を実行します

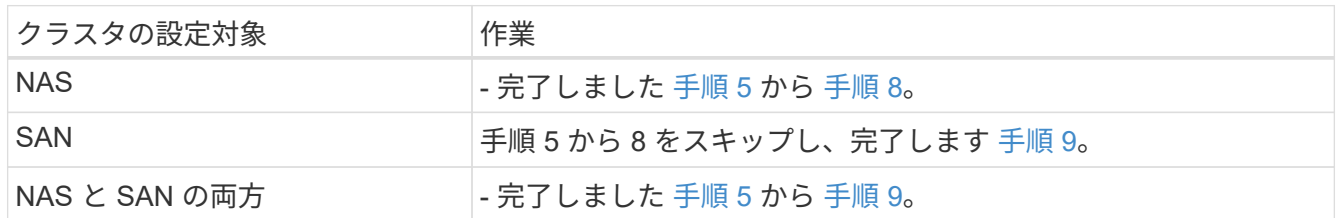

5. [[man\_move\_lif\_2\_3\_step5] プラットフォームで同じでないデータポートがある場合は、ブロードキャス トドメインにポートを追加します。

「network port broadcast-domain add -ports -ipspace\_name\_-broadcast-domain mgmt -ports\_node : port `

次の例は、ノード「 6280 」のポート「 e0a 」とノード「 8060-1 」のポート「 e0i 」を IPspace 「 Default 」のブロードキャストドメイン「 mgmt 」に追加します。

```
cluster::> network port broadcast-domain add-ports -ipspace Default
             -broadcast-domain mgmt -ports 6280-1:e0a, 8060-1:e0i
```
6. [[step6] それぞれの LIF に対して次のコマンドを 1 回入力して、各 NAS データ LIF を node3 に移行しま す。

「network interface migrate -vserver *Vserver\_name -lif\_lif\_name*-destination -node *node3 \_* destinationport\_netport | ifgrp\_`」の形式で指定します

7. [[step7] 両方のノードで次のコマンドを入力し、 NAS LIF が正しいポートに移動されていること、および LIF のステータスが up になっていることを確認します。

'network interface show -curr-node node3:-data-protocol CIFS|NFS

8. [[man\_move\_lif\_2\_3\_step8] いずれかの LIF が停止している場合は、各 LIF に対して 1 回次のコマンドを 入力して、 LIF の管理ステータスを「 up 」に設定します。

「network interface modify -vserver *Vserver\_name --lif\_lif\_name*-status-admin up」という名前になります

9. [man\_move\_lif\_2\_3\_step9] インターフェイスグループまたは VLAN が設定されている場合は、次の手順

を実行します。

a. インターフェイスグループから VLAN を削除します。

 $\sqrt{ }$  network port vlan delete -node node name」-port\_ifgrp — vlan-id\_vlan\_ID $\degree$ 

b. 次のコマンドを入力し、その出力を調べて、ノードにインターフェイスグループが設定されているか どうかを確認します。

「network port ifgrp show -node node\_name」-ifgrp *ifgrp\_name \_* instance

次の例に示すように、ノードのインターフェイスグループ情報が表示されます。

```
cluster::> network port ifgrp show -node node2 -ifgrp a0a -instance
                   Node: node2
 Interface Group Name: a0a
Distribution Function: ip
        Create Policy: multimode lacp
            MAC Address: MAC_address
      ort Participation: partial
          Network Ports: e2c, e2d
               Up Ports: e2c
             Down Ports: e2d
```
a. ノードにインターフェイスグループが設定されている場合は、インターフェイスグループの名前とグ ループに割り当てられているポートを記録し、各ポートについて次のコマンドを 1 回入力してポート を削除します。

「network port ifgrp remove-port -node\_node\_name」-ifgrp\_ifgrp\_name -port\_port\_name\_`」という形 式で指定します

Copyright © 2024 NetApp, Inc. All Rights Reserved. Printed in the U.S.このドキュメントは著作権によって保 護されています。著作権所有者の書面による事前承諾がある場合を除き、画像媒体、電子媒体、および写真複 写、記録媒体、テープ媒体、電子検索システムへの組み込みを含む機械媒体など、いかなる形式および方法に よる複製も禁止します。

ネットアップの著作物から派生したソフトウェアは、次に示す使用許諾条項および免責条項の対象となりま す。

このソフトウェアは、ネットアップによって「現状のまま」提供されています。ネットアップは明示的な保 証、または商品性および特定目的に対する適合性の暗示的保証を含み、かつこれに限定されないいかなる暗示 的な保証も行いません。ネットアップは、代替品または代替サービスの調達、使用不能、データ損失、利益損 失、業務中断を含み、かつこれに限定されない、このソフトウェアの使用により生じたすべての直接的損害、 間接的損害、偶発的損害、特別損害、懲罰的損害、必然的損害の発生に対して、損失の発生の可能性が通知さ れていたとしても、その発生理由、根拠とする責任論、契約の有無、厳格責任、不法行為(過失またはそうで ない場合を含む)にかかわらず、一切の責任を負いません。

ネットアップは、ここに記載されているすべての製品に対する変更を随時、予告なく行う権利を保有します。 ネットアップによる明示的な書面による合意がある場合を除き、ここに記載されている製品の使用により生じ る責任および義務に対して、ネットアップは責任を負いません。この製品の使用または購入は、ネットアップ の特許権、商標権、または他の知的所有権に基づくライセンスの供与とはみなされません。

このマニュアルに記載されている製品は、1つ以上の米国特許、その他の国の特許、および出願中の特許によ って保護されている場合があります。

権利の制限について:政府による使用、複製、開示は、DFARS 252.227-7013(2014年2月)およびFAR 5252.227-19(2007年12月)のRights in Technical Data -Noncommercial Items(技術データ - 非商用品目に関 する諸権利)条項の(b)(3)項、に規定された制限が適用されます。

本書に含まれるデータは商用製品および / または商用サービス(FAR 2.101の定義に基づく)に関係し、デー タの所有権はNetApp, Inc.にあります。本契約に基づき提供されるすべてのネットアップの技術データおよび コンピュータ ソフトウェアは、商用目的であり、私費のみで開発されたものです。米国政府は本データに対 し、非独占的かつ移転およびサブライセンス不可で、全世界を対象とする取り消し不能の制限付き使用権を有 し、本データの提供の根拠となった米国政府契約に関連し、当該契約の裏付けとする場合にのみ本データを使 用できます。前述の場合を除き、NetApp, Inc.の書面による許可を事前に得ることなく、本データを使用、開 示、転載、改変するほか、上演または展示することはできません。国防総省にかかる米国政府のデータ使用権 については、DFARS 252.227-7015(b)項(2014年2月)で定められた権利のみが認められます。

#### 商標に関する情報

NetApp、NetAppのロゴ、<http://www.netapp.com/TM>に記載されているマークは、NetApp, Inc.の商標です。そ の他の会社名と製品名は、それを所有する各社の商標である場合があります。